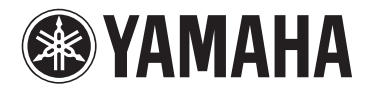

# **DPX-830**

# **Digital Cinema Projector Projecteur Cineme Numerique**

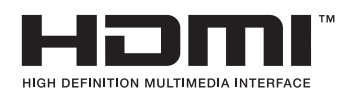

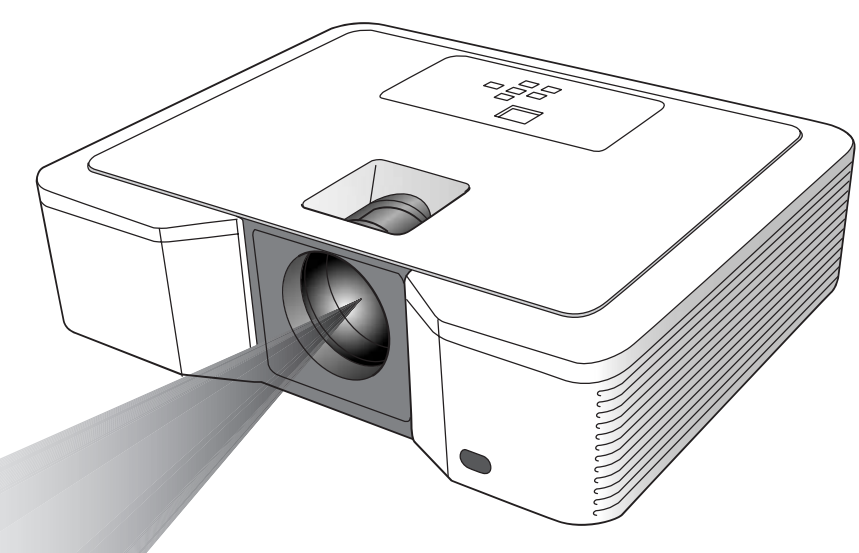

OWNER'S MANUAL MODE D'EMPLOI BEDIENUNGSANLEITUNG BRUKSANVISNING MANUALE DI ISTRUZIONI MANUAL DE INSTRUCCIONES **GEBRUIKSAANWIJZING** ИНСТРУКЦИЯ ПО ЭКСПЛУАТАЦИИ

# **IMPORTANT SAFETY INSTRUCTIONS**

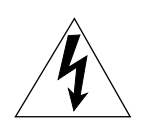

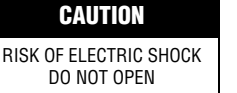

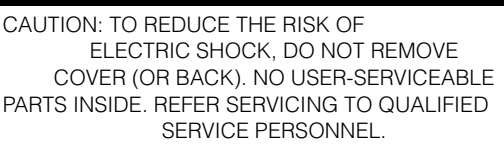

• Explanation of Graphical Symbols

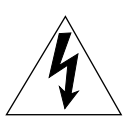

The lightning flash with arrowhead symbol, within an equilateral triangle, is intended to alert you to the presence of uninsulated "dangerous voltage" within the product's enclosure that may be of sufficient magnitude to constitute a risk of electric shock to persons.

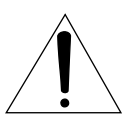

The exclamation point within an equilateral triangle is intended to alert you to the presence of important operating and maintenance (servicing) instructions in the literature accompanying the appliance.

#### **WARNING**

TO REDUCE THE RISK OF FIRE OR ELECTRIC SHOCK, DO NOT EXPOSE THIS UNIT TO RAIN OR MOISTURE.

#### **For Canadian customers**

To prevent electric shock, match wide blade of plug to wide slot and fully insert.

This Class B digital apparatus complies with Canadian ICES-003.

#### **IMPORTANT!**

Please record the serial number of this unit in the space below.

Model: Serial No.:

The serial number is located on the bottom of the unit. Retain this Owner's Manual in a safe place for future reference.

Please read all these instructions regarding your projector and retain them for future reference. Follow all warnings and instructions marked on the projector.

- **1 Read instructions:** All the safety and operating instructions should be read before the appliance is operated.
- **2 Retain instructions:** The safety and operating instructions should be retained for future reference.
- **3 Warnings:** All warnings on the appliance and in the operating instructions should be adhered to.
- **4 Instructions:** All operating instructions must be followed.
- **5 Cleaning:** Unplug this projector from the wall outlet before cleaning it. Do not use liquid aerosol cleaners.
- **6 Attachments and equipment:** Never add any attachments and/or equipment without the approval of the manufacturer as such additions may result in the risk of fire, electric shock or other personal injury.
- **7 Water and moisture:** Do not use this projector near water or in contact with water.
- **8 Accessories:** Do not place this projector on an unstable cart, stand, tripod, bracket or table. Use only with a cart, stand, tripod bracket, or table recommended by the manufacturer or sold with the projector. Any mounting of the appliance should follow the manufacturer's instructions and should use a

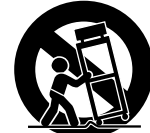

mounting accessory recommended by the manufacturer. An appliance and cart combination should be moved with care. Quick stops, excessive force and uneven surfaces may cause the appliance and cart combination to overturn.

- **9 Ventilation:** Slots and openings in the cabinet are provided for ventilation, ensuring reliable operation of the projector and to protect it from overheating. Do not block these openings or allow them to be blocked by placing the projector on a bed, sofa, rug, or bookcase. Ensure that there is adequate ventilation and that the manufacturer's instructions have been adhered to.
- **10 Power sources:** This projector should be operated only from the type of power source indicated on the marking label. If you are not sure of the type of power, please consult your appliance dealer or local power company.
- **11 Power-cable protection:** Power-supply cables should be routed so that they are not likely to be walked on or pinched by items placed upon or against them. Pay particular attention to cords at plugs, convenience receptacles, and points where they exit from the appliance.
- **12 Overloading:** Do not overload wall outlets and extension cords as this can result in a fire or electric shock.
- **13 Objects and liquids:** Never push objects of any kind through openings of this projector as they may touch dangerous voltage points or short-out parts that could result in a fire or electric shock. Never spill liquid of any kind on the projector.
- **14 Servicing:** Do not attempt to service this projector yourself. Refer all servicing to qualified service personnel.
- **15 Damage requiring service:** Unplug this projector from the wall outlet and refer servicing to qualified service personnel under the following conditions:
	- (a) If the power-supply cable or plug is damaged.
	- (b)If liquid has been spilled, or objects have fallen into the projector.
	- (c) If the projector does not operate normally after you follow the operating instructions. Adjust only those controls that are covered by the operating instructions. An improper adjustment of other controls may result in damage and may often require extensive work by a qualified technician to restore the projector to its normal operation.
	- (d)If the projector has been exposed to rain or water.
	- (e) If the projector has been dropped or the cabinet has been damaged.
	- (f) If the projector exhibits a distinct change in performance this indicates a need for service.
- **16 Replacement parts:** When replacement parts are required, be sure that the service technician has used replacement parts specified by the manufacturer or parts having the same characteristics as the original part. Unauthorized substitutions may result in fire, electric shock or other hazards.
- **17 Safety check:** Upon completion of any service or repair to this projector, ask the service technician to perform safety checks determining that the projector is in a safe operating condition.
- **18 Connection cable:** Use the supplied RS-232C and RGB cables with this equipment to keep interference within the limits of an FCC/EN55022 Class B device.

# **COMPLIANCE INFORMATION STATEMENT**

#### (DECLARATION OF CONFORMITY PROCEDURE)

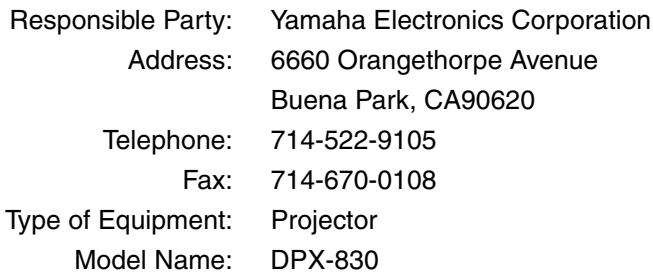

This device complies with Part 15 of the FCC Rules.

Operation is subject to the following conditions:

1) this device may not cause harmful interference, and

2) this device must accept any interference received including interference that may cause undesired operation.

See the owner's manual instructions if interference to radio reception is suspected.

#### **FCC INFORMATION (for US customers only)**

#### **1. IMPORTANT NOTICE: DO NOT MODIFY THIS UNIT!**

This product, when installed as indicated in the instructions contained in this manual, meets FCC requirements. Modifications not expressly approved by Yamaha may void your authority, granted by the FCC, to use the product.

- **2. IMPORTANT:** When connecting this product to accessories and/or another product use only high quality shielded cables. Cable/s supplied with this product MUST be used. Follow all installation instructions. Failure to follow instructions could void your FCC authorization to use this product in the USA.
- **3. NOTE:** This product has been tested and found to comply with the requirements listed in FCC Regulations, Part 15 for Class "B" digital devices. Compliance with these requirements provides a reasonable level of assurance that your use of this product in a residential environment will not result in harmful interference with other electronic devices.

This equipment generates/uses radio frequencies and, if not installed and used according to the instructions found in the users manual, may cause interference harmful to the operation of other electronic devices.

Compliance with FCC regulations does not guarantee that interference will not occur in all installations. If this product is found to be the source of interference, which can be determined by turning the unit "OFF" and "ON", please try to eliminate the problem by using one of the following measures:

Relocate either this product or the device that is being affected by the interference.

Utilize power outlets that are on different branch (circuit breaker or fuse) circuits or install AC line filter/s.

In the case of radio or TV interference, relocate/reorient the antenna. If the antenna lead-in is 300 ohm ribbon lead, change the lead-in to coaxial type cable.

If these corrective measures do not produce satisfactory results, please contact the local retailer authorized to distribute this type of product. If you can not locate the appropriate retailer, please contact Yamaha Electronics Corp., U.S.A. 6660 Orangethorpe Ave, Buena Park, CA 90620.

The above statements apply ONLY to those products distributed by Yamaha Corporation of America or its subsidiaries.

## **Caution: Read this before operating this unit.**

#### **Warning**

- **This unit must be grounded**
- **Do not use this projector in a computer room** This projector is not for use in a computer room as defined in the Standard for the Protection of Electronic Computer/Data Processing Equipment, ANIS/NFPA 75.
- **Unplug immediately if there is something wrong with your projector**

Do not operate if smoke, strange noise or odor comes out of the projector. It might cause fire or electric shock. If this happens, unplug immediately and contact your dealer.

**• Never remove the cabinet**

This projector contains high voltage circuitry. An inadvertent contact may result in an electric shock. Except as specifically explained in the owner's manual, do not attempt to service this product yourself. Contact your dealer when you want to fix, adjust or inspect the projector.

**• Do not modify this projector**

It can lead to fire or electric shock.

**• Do not continue using this projector if you drop or break it**

Unplug the projector and contact your dealer for inspection. It may lead to fire if you continue using it.

- **Do not face the projector lens towards the sun** It can lead to fire.
- **Use correct voltage**

If you use incorrect voltage, it can lead to fire.

**• Do not place the projector on uneven or unstable surfaces**

Place the projector on a leveled and stable surface only.

- **Do not look into the lens when it is operating** It may cause serious eye injury.
- **Do not turn off the main power abruptly or unplug the projector during operation**

It can lead to lamp breakage, fire, electric shock or other trouble. Always wait for the fan to turn off before turning the main power off.

**• Avoid all contact with the air exhaust vents and bottom plate**

> The air exhaust vents and bottom plate heat up during operation and may cause personal injury or damage to other equipment. Do not touch them, place other equipment in front of the air exhaust vents, or set the projector on a desk which is easily affected by heat.

**• Do not look into the air exhaust vent when the projector is operating**

Heat, dust, etc. may blow out of it and cause injury to your eyes.

**• Do not block the air intake and exhaust vents** If they are blocked, heat may be generated inside the projector, causing deterioration in the projector quality and/or fire.

This unit is not disconnected from the AC power source as long as it is connected to the wall outlet, even if this unit itself is turned off. This state is called the standby mode. In this state, this unit is designed to consume a very small quantity of power.

#### **Place of installation**

For safety reasons, refrain from setting the projector at any place subjected to high temperature and high humidity. Maintain an operating temperature, humidity and setting as specified below:

- Operating temperature: between  $41^{\circ}F(5^{\circ}C)$  and  $95^{\circ}F(35^{\circ}C)$ .
- Operating humidity: between 30% and 90%
- Never put any heat-producing device under the projector. The projector may overheat.
- Do not install the projector near any equipment that produces a strong magnetic field. Also refrain from installing near the projector any cable carrying a large current.
- Do not install the projector in a place that is unstable or subject to vibration; otherwise, it may fall and cause serious injury and/or damage to the unit.
- Do not stand the projector on its side; otherwise, it may fall and cause serious injury and/or damage to the unit.
- Do not tilt the projector more than 10° right/left or 15° forward/backward; otherwise, it may cause a lamp explosion.
- Do not place the projector near an air conditioning unit or heater to avoid hot air to the vents of the projector.
- Avoid installing this unit where foreign object may fall onto this unit and/or this unit may be exposed to liquid dripping or splashing. On the top of this unit, do not place:
	- Other components, as they may cause damage and/or discoloration on the surface of this unit.
	- Burning objects (i.e. candles), as they may cause fire, damage to this unit, and/or personal injury.
	- Containers with liquid in them, as they may fall and liquid may cause electrical shock to the user and/or damage to this unit.

#### **European compliance notice**

This video projector complies with the requirements of the EC Directive 89/336/EEC "EMC Directive" as amended by Directive 92/31/EEC and 93/68/EEC, and 73/23/EEC "Low Voltage Directive" as amended by Directive 93/68/EEC.

#### **For U.K. customers**

If the socket outlets in the home are not suitable for the plug supplied with this appliance, it should be cut off and an appropriate 3-pin plug fitted. For details, refer to the instructions described below.

#### **Note**

The plug severed from the mains lead must be destroyed, as a plug with a bared flexible cord is hazardous if engaged in a live socket outlet.

#### **IMPORTANT**

THE WIRES IN THIS MAINS LEAD ARE COLOURED IN ACCORDANCE WITH THE FOLLOWING CODE:

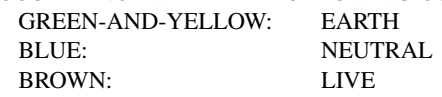

As the colours of the wires in the mains lead of this apparatus may not correspond with the coloured markings identifying the terminals in your plug, proceed as follows:

The wire which is coloured GREEN-AND-YELLOW must be connected to the terminal in the plug which is marked by the letter "E" or the safety earth symbol or coloured GREEN or GREEN-AND-YELLOW.

The wire which is coloured BLUE must be connected to the terminal marked with the letter "N" or coloured BLACK. The wire which is coloured BROWN must be connected to the terminal marked with the letter "L" or coloured RED.

# **Table of contents**

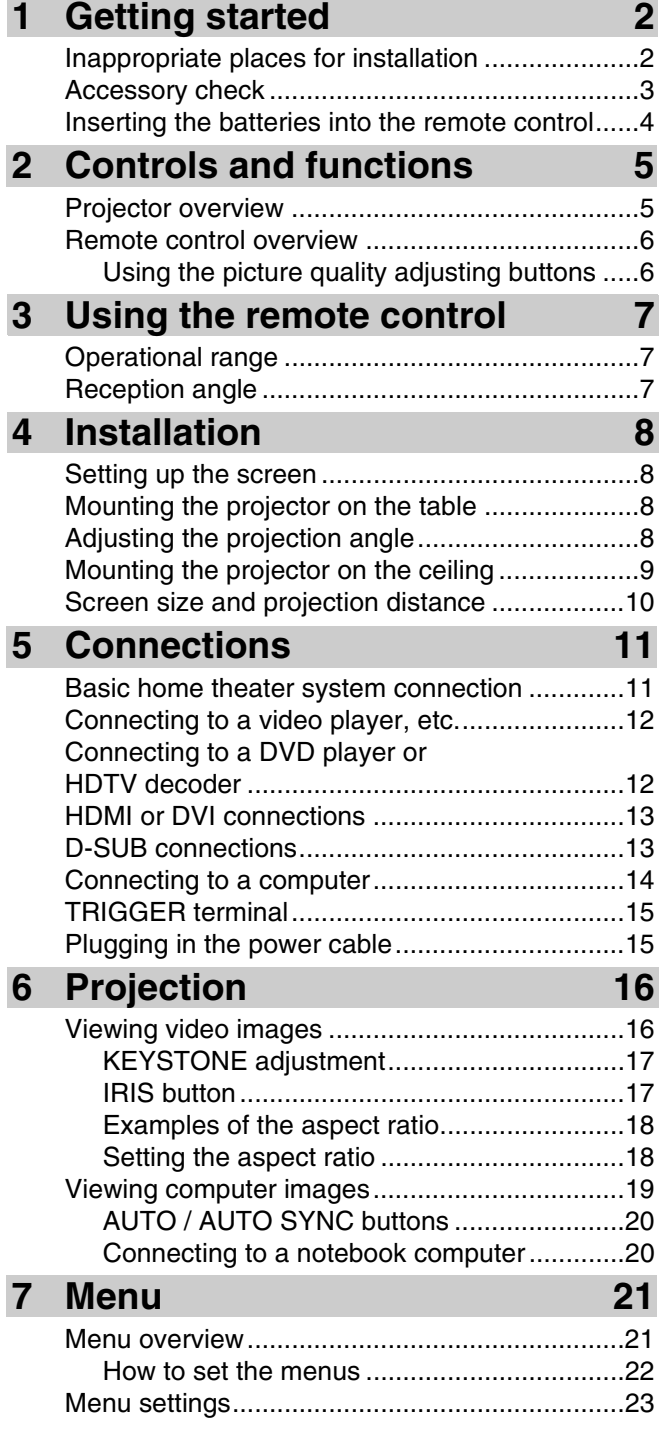

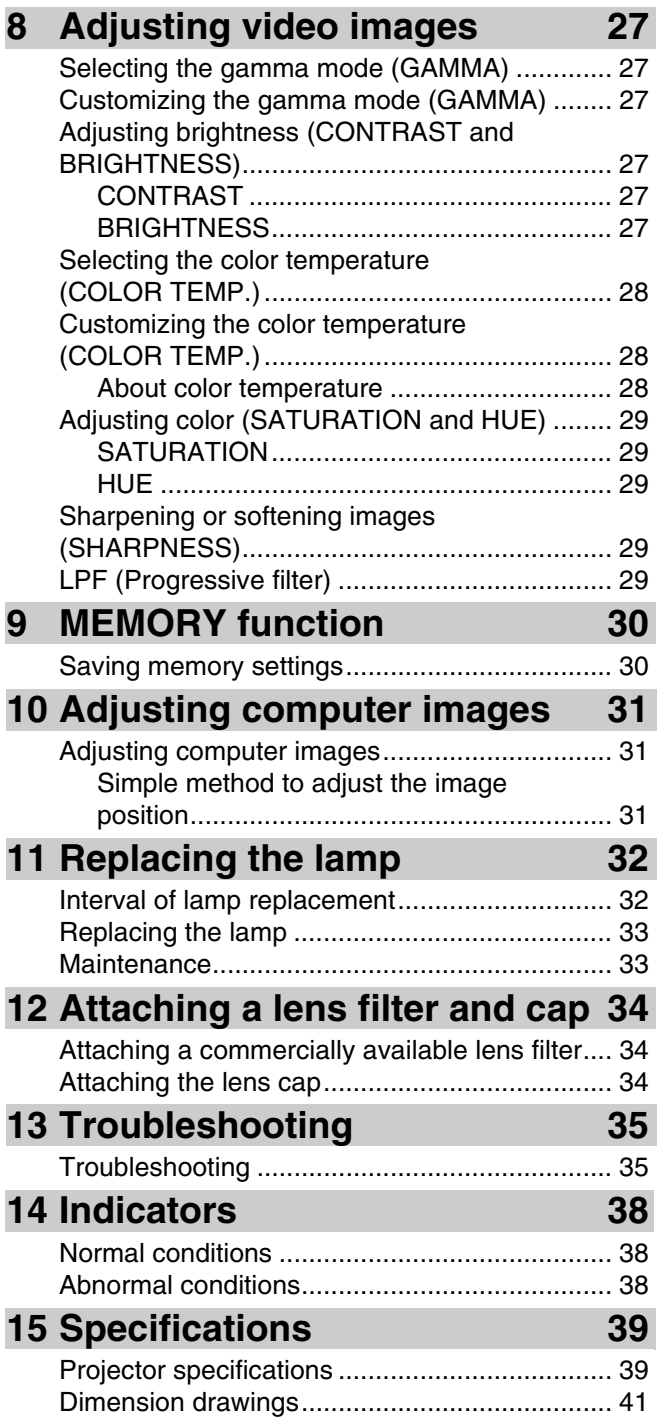

**ENGLISH** 

## ◆ **Inappropriate places for installation**

If this unit is not correctly installed in an appropriate place, it may cause fire or failure, or damage the unit itself. Carefully choose the place to install this unit by avoiding the places listed below.

#### **1. Places where the temperature and humidity vary greatly**

- Do not install this unit in a place where the temperature and humidity become extremely high or the temperature becomes extremely low.
- This unit must be used within a temperature range of 41°F (5°C) to 95°F (35°C).
- This unit must be used within a humidity range of 30% to 90%

#### **2. Places without adequate ventilation**

- Install this unit with at least 30 cm (1 feet) of ventilation space on the top, right and left, and back.
- Do not cover the ventilation slots of this unit. Covering the slots will obstruct heat dissipation.
- Install this unit on the firm surface.
- Do not cover this unit with a tablecloth, etc.
- Make sure there is nothing to get sucked into the ventilation slots so that the temperature of this unit does not become too high.
- If you are going to install the unit in a rack, be sure to leave space for ventilation to prevent exhaust overheating the unit.

#### **3. Places where it gets dusty**

• If the filter is blocked with dust, the temperature of this unit may become too high.

#### **4. Places with too much vibration or impact**

• Vibration and impact can damage parts of this unit.

#### **5. Places where this unit gets exposed to water or high humidity**

• If this unit is exposed to water of high humidity, it may cause a fire or electrical shock.

#### **6. Unstable places**

• If this unit is installed on an unstable or an inclined tabletop, it may fall and cause damage to the unit or personal injury.

#### **7. In close proximity to a radio or stereo**

• The unit may interfere with reception if placed in close proximity to a radio or television receiver.

#### **8. Uneven surfaces**

• Slanting the projector more than 10° right and left or 15° front and rear may cause problems (such as the lamp exploding).

**Warning**

• To ensure vivid, high contrast images, make sure that no light other than the projector light falls directly on the screen.

\*DLPTM, DMDTM, DarkChip2TM, and DarkChip3TM are registered trademarks of the Texas Instruments corporation of America.

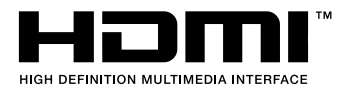

\* HDMI, the HDMI logo and High-Definition Multimedia Interface are trademarks or registered trademark of HDMI Licensing LLC.

# **ENGLISH**

## ◆ **Accessory check**

The following accessories are provided with this projector. Check to be sure that all of the accessories are packed in the package.

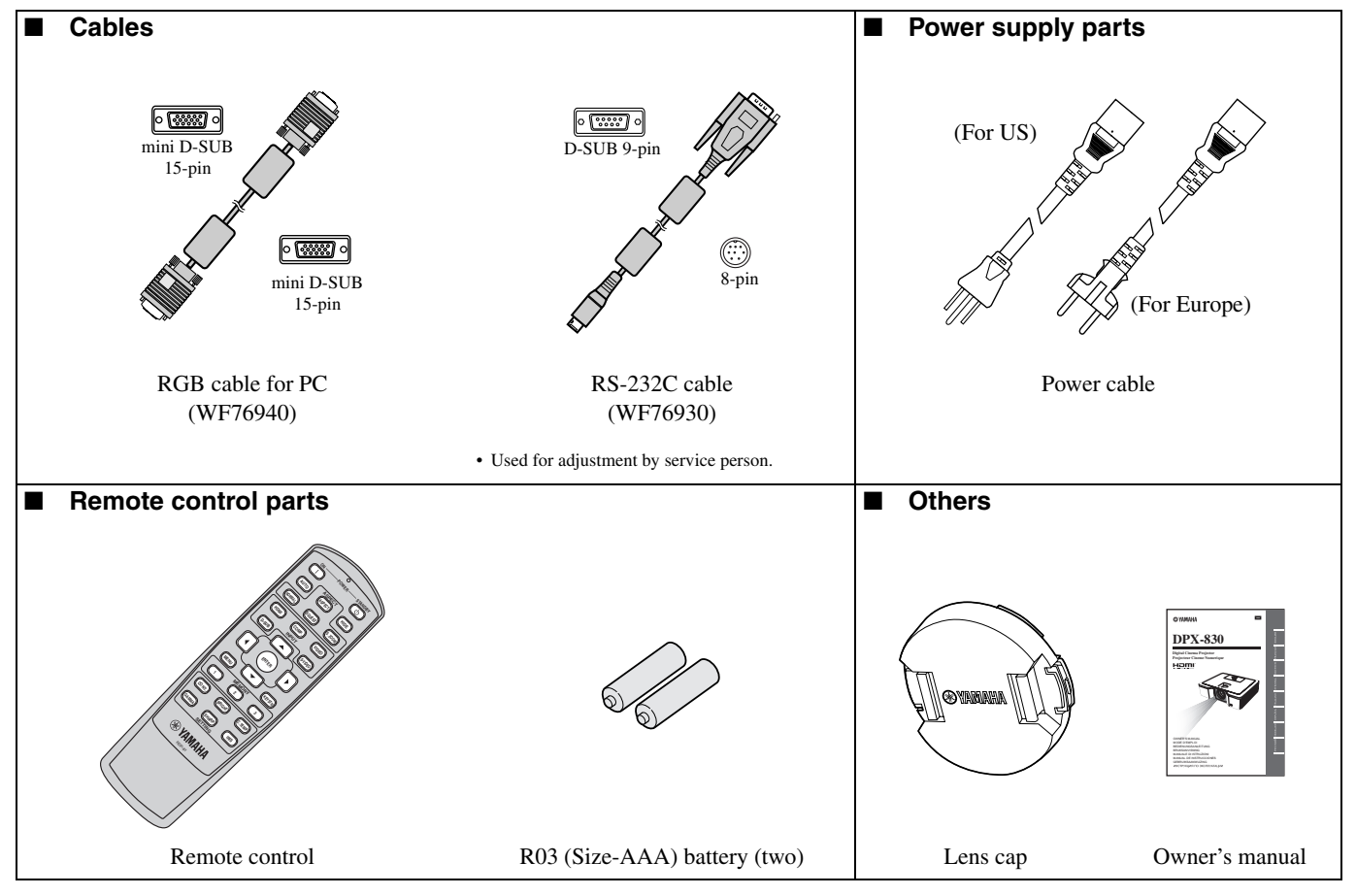

#### **Important**

- The supplied power cables are to be used exclusively for this product. Never use them for other products.
- The power cables for use in the U.S. and Europe are included with this projector. Use the appropriate one for your country.
- The provided power cable for the U.S. is rated at 120 V. Never connect this cable to any outlet or power supply using other voltages or frequencies than rated. If you use a power supply using other voltage than rated, prepare an appropriate power cable separately.

## ◆ **Inserting the batteries into the remote control**

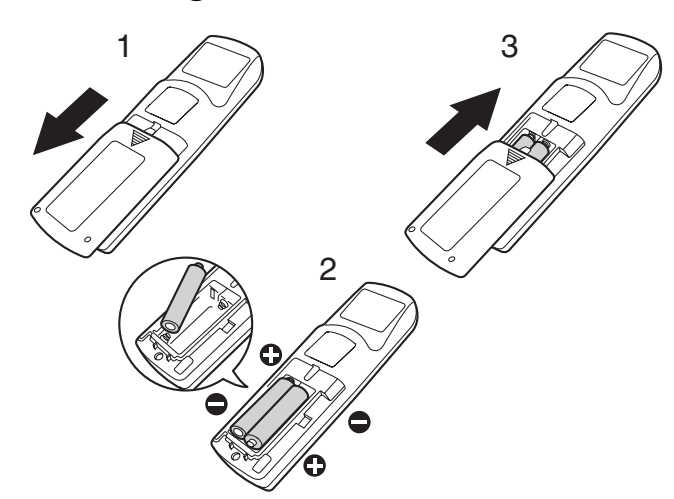

- 1. Remove the rear lid of the remote control.
- 2. Check the polarity markings  $(+, -)$  of the batteries, and set them correctly, inserting their (–) side first.
	- If the battery is inserted from the  $(+)$  side first, inserting the  $(-)$ side becomes difficult because the coil spring end hits on the battery side. If the battery is forced to insert in this way, the outer label of the battery may get ripped and cause a shortcircuit and heating.
- 3. Attach the rear lid.

#### **Important**

- Use two size-AAA batteries (R03).
- Replace the two batteries with new ones when the remote control is slow to operate.

#### **Caution**

- Using the wrong type of battery may cause an explosion.
- Only Carbon-Zinc or Alkaline-Manganese Dioxide type batteries should be used.
- Dispose of used batteries according to your local regulations.
- Batteries may explode if misused. Do not recharge, disassemble, or dispose of in fire.
- Be sure to handle the battery according to the instructions.
- Load the battery with its positive (+) and negative (–) sides correctly oriented as indicated on the remote control.
- Keep batteries out of reach of children and pets.
- Remove the batteries, if the remote control is not used for a long time.
- Do not combine a new battery with an old one.
- If the solution of batteries comes in contact with your skin or clothes, rinse with water. If the solution comes in contact with your eyes, rinse them with water and then consult your doctor.

# **2 Controls and functions**

## ◆ **Projector overview**

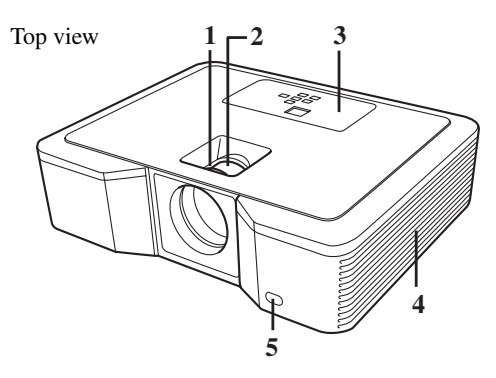

Side view

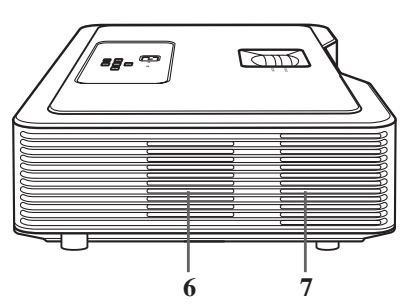

## **Control panel**

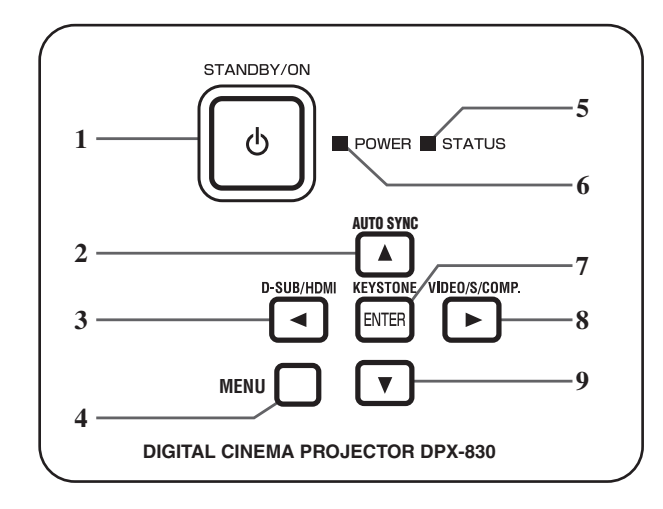

## **Rear panel** 1. AC IN

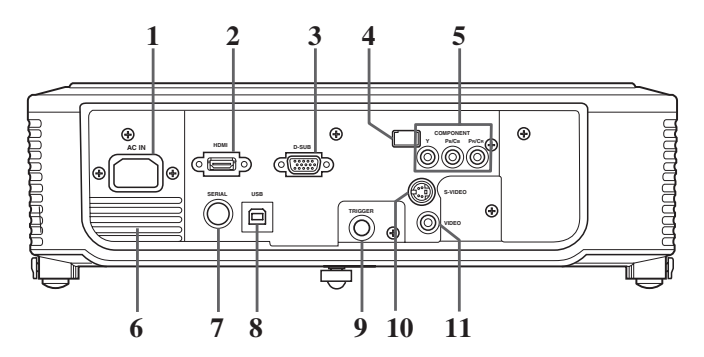

**9 8 12 10 11 11 11 11 10** Bottom view

- 1. FOCUS ring
- 2. ZOOM ring
- 3. Control panel
- 4. Air intake vent
- 5. Remote control sensor (Front)
- 6. Air intake vent
- 7. Air exhaust vent
- 8. Adjustment foot (Front)
- 9. Lamp cover (see page 33)
- 10. Adjustment feet (Rear)
- 11. Foot adjustment buttons (Left/Right)
- 12. Air intake vent

#### 1. STANDBY/ON, (') button

- 2. AUTO SYNC, ▲ button
- 3. D-SUB/HDMI,  $\blacktriangleleft$  button
- 4. MENU button
- 5. STATUS indicator
- 6. POWER indicator
- 7. KEYSTONE, **ENTER** button
- 8. VIDEO/S/COMP., button
- 9. ▼ button

#### **Important**

- While the menu is on the screen, the KEYSTONE button functions as the **ENTER** button and the D-SUB/HDMI, VIDEO/S/COMP., and AUTO SYNC buttons function as the  $\blacktriangle$ ,  $\blacktriangleright$ , and  $\blacktriangle$  buttons respectively.
- 
- 2. HDMI input terminal
- 3. D-SUB input terminal
- 4. Remote control sensor (Rear)
- 5. COMPONENT input terminals
- 6. Air exhaust vent
- 7. SERIAL terminal
	- Used for adjustment by service person.
- 8. USB terminal
	- Used for adjustment by service person.
- 9. TRIGGER terminal
	- Used for the optional electric screen.
- 10. S-VIDEO input terminal
- 11. VIDEO input terminal

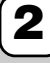

## ◆ **Remote control overview**

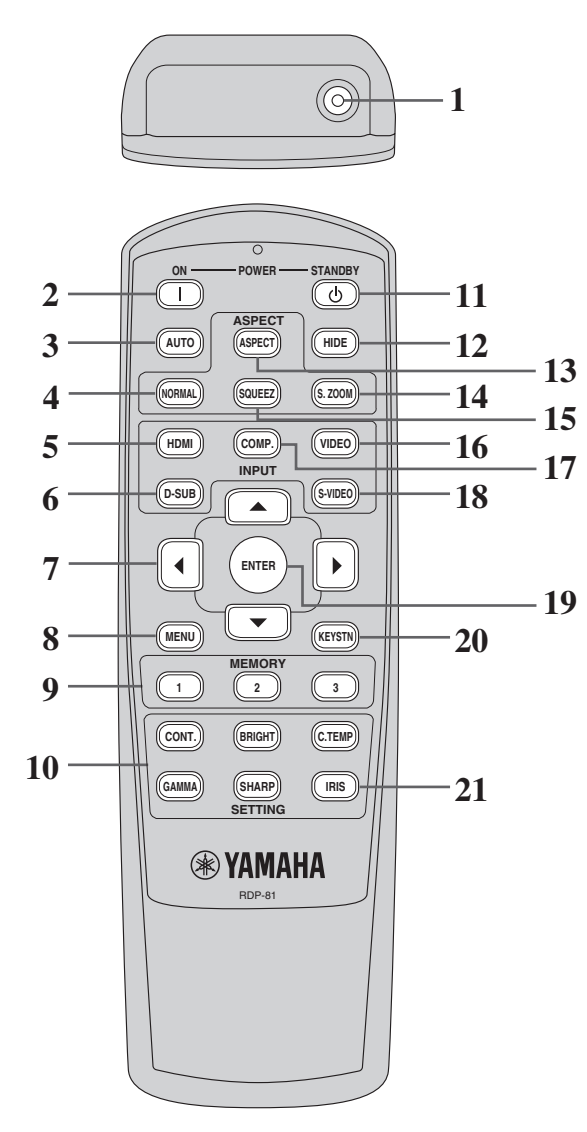

- 1. IR signal transmitter
- 2.  $ON(1)$  button
- 3. AUTO button
- 4. NORMAL button
- 5. HDMI button
- 6. D-SUB button
- 7. Cursor buttons ( $\triangle$ / $\nabla$ / $\blacktriangle$ / $\rho$ )
- 8. MENU button
- 9. MEMORY buttons
- 10. The picture quality adjusting buttons\*
- \* See the below for the picture quality adjusting buttons.
- 11. STANDBY ( $\bigcup$ ) button
- 12. HIDE button
- 13. ASPECT button
- 14. S. ZOOM (Smart zoom) button
- 15. SQUEEZ (Squeeze) button
- 16. VIDEO button
- 17. COMP. (Component) button
- 18. S-VIDEO button
- 19. ENTER button
- 20. KEYSTN (Keystone) button
- 21. IRIS button (see page 17)

#### **Important**

• When you press a button on the remote control, the buttons on the remote control will light up. Wait approximately 6 seconds after releasing the button for the lights to turn off.

#### **Using the picture quality adjusting buttons**

When you press either of the picture quality adjusting buttons, the message for adjusting the picture quality appears. Adjust the picture quality by pressing the  $\blacktriangleleft$  and  $\blacktriangleright$  buttons. The picture quality adjustment can be made alternatively in the IMAGE menu (see page 23).

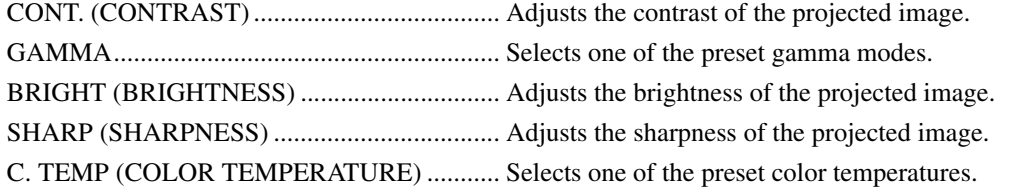

## ◆ **Operational range**

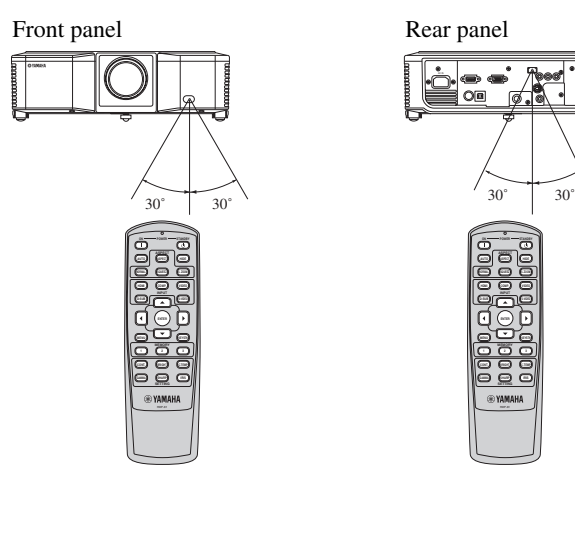

**D-SUB S-VIDEO ON STANDBY AUTO ASPECT HIDE NORMAL SQUEEZ S. ZOOM HDMI COMP. VIDEO ASPECT MENU KEYSTN SHARP** CONT. **C.T. CONT. In the Contract of Contract of Contract of Contract of Contract of Contract of Contract of Contract of Contract of Contract of Contract of Contract of Contract of Contract of Contract of Contract of Contr 1 2 3 GAMMA IRIS**

Operate the remote control within a distance of 10 m from the projector, pointing the light beam at the remote control sensor (front or rear) of the projector.

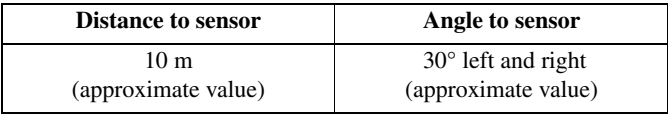

#### **Caution**

- Keep the remote control sensor out of direct sunlight or fluorescent lamp light.
- Keep the remote control sensor at least 2 m away from fluorescent lamps. Otherwise, the remote control may malfunction.
- If there is an inverter-operated fluorescent lamp near the remote control, the remote control operation may become unstable. On this occasion, stick a commercially available protection sticker on one of the sensors that is closer to the fluorescent lamp.

When operating the remote control, keep the distance from the remote control to the projector via the screen within about 5 m. The operable range of the remote control, however, depends on the characteristics of the screen.

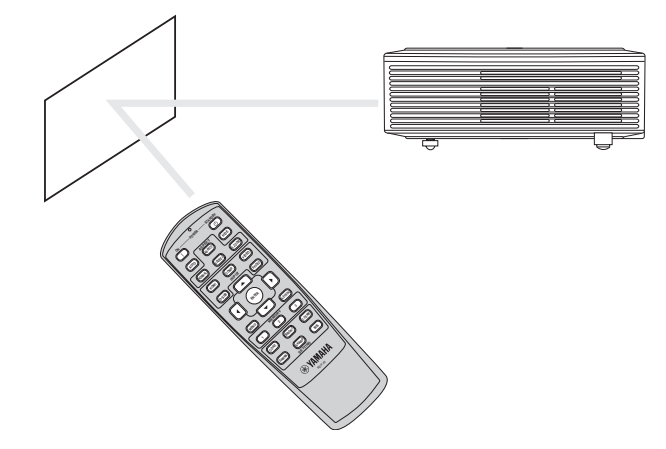

◆ **Reception angle**

#### **Vertical directions**

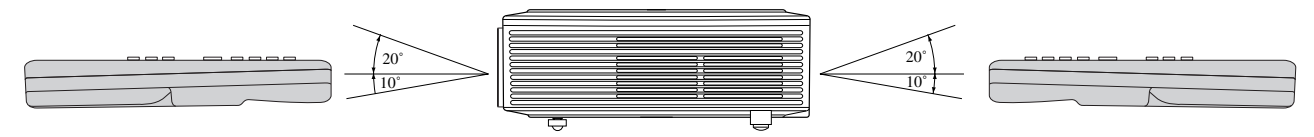

#### **Vertical directions (ceiling mount)**

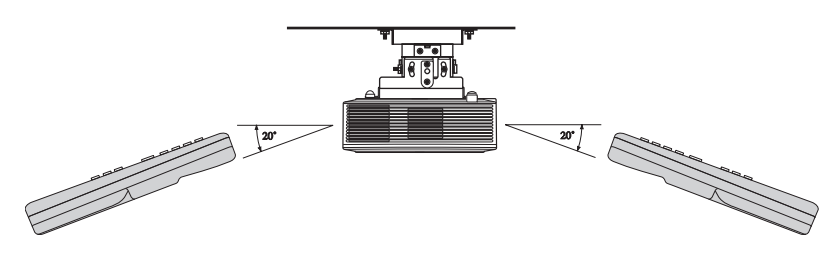

## ◆ **Setting up the screen**

Install the screen perpendicularly to the projector. If the screen can not be installed in such a way, adjust the projection angle of the projector as shown below.

#### **Important**

- Before setting up the screen, be sure to set SCREEN ASPECT in the SETUP menu to either 16:9 or 4:3.
- Install the screen and projector so that the projector's lens is placed at the horizontal position of the screen center.
- Do not install the screen where it is exposed to direct sunlight or lighting. Light directly reflecting on the screen makes the projected images whitish and hard to view.

## ◆ **Mounting the projector on the table**

Determine the distance from the screen to the projector according to the size of the images to be projected (see page 10).

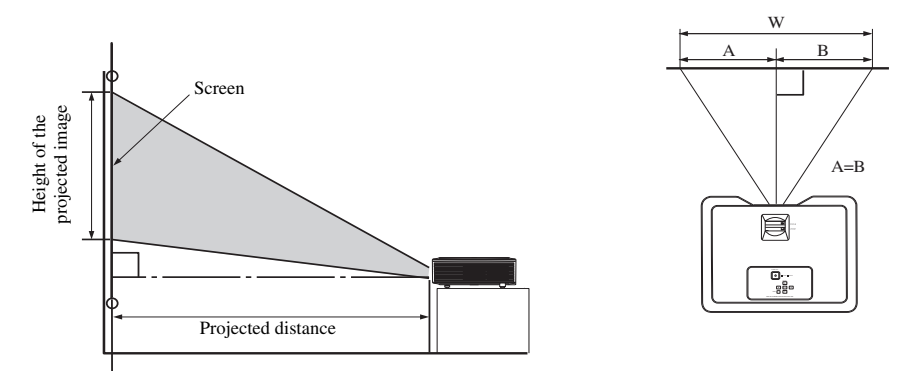

- Do not place this projector on a carpet or blanket because the intake vent on the bottom surface will be blocked and the inside of the projector will overheat, causing a breakdown or fire.
- Depending on the installation conditions, warm air that is emitted from the exhaust vents may flow into the intake vent, causing the projector to display "Over Temperature" and then stop projecting images. If this happens, clear the area around the exhaust vent.

## ◆ **Adjusting the projection angle**

This projector is provided with three feet for adjusting the projection angle on the bottom surface. Adjust the projection angle depending on the position of the projector.

For the best projection, project images on a flat screen installed at 90 degrees to the floor. If necessary, tilt the projector using the adjustment feet on the bottom of the projector.

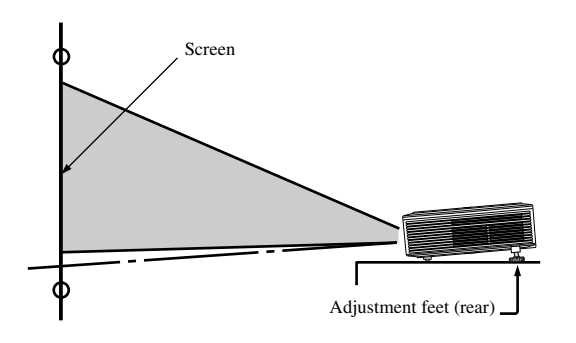

- 1. Tilt the projector upwards to the appropriate angle.
- 2. Press the foot adjustment buttons next to the adjustment feet (rear), and the adjustment feet will come out.
- 3. Release the buttons to lock the adjustment feet (rear) to that position.
- 4. Rotate the adjustment feet (rear) for fine adjustment.
	- If necessary, rotate the adjustment foot (front) for fine adjustment.

#### **After using the projector**

Put the adjustment feet (rear) back into the projector by pressing the foot adjustment buttons.

#### **When projected images are distorted to a trapezoid**

When the screen and the projector are not placed perpendicularly to each other, projected images become trapezoidal. If you cannot make the projector and the screen perpendicular to each other by mechanical adjustments, adjust keystone (see page 17).

## ◆ **Mounting the projector on the ceiling**

#### **To view images projected by the ceiling mounted projector from the front:**

When the projector is installed on the ceiling, the special ceiling mount bracket, which is commercially available, is required. Be sure to ask a certified installation specialist for installation of the projector. Contact your dealer for details.

• Yamaha assumes no responsibilities for any damage caused by use of other manufacturer's ceiling bracket and by inadequate installation conditions even within the warranty period.

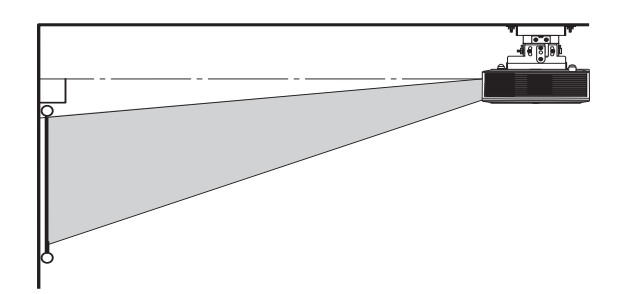

- When installing the projector on the ceiling, set LOCATION in the SETUP menu to FRONT/CEILING.
- Ask your installation specialist to provide a breaker. When you do not use the projector, be sure to shut down the main power by the breaker.
- When the projector is installed on the ceiling, projected images may appear darker than those projected when the projector is installed on the floor.
- Do not install the projector where the exhaust vents are exposed to air emitted by an air conditioning. Such installation may cause a breakdown.
- Do not install the projector near a fire alarm because it emits hot air from its exhaust vents.

#### **Optional part**

Ceiling mount bracket PMT-L71 (low ceilings) PMT-H75 (high ceilings)

#### **To view images projected on a translucent screen from behind:**

Be sure to ask a certified installation specialist for installation of the projector. Contact your dealer for details.

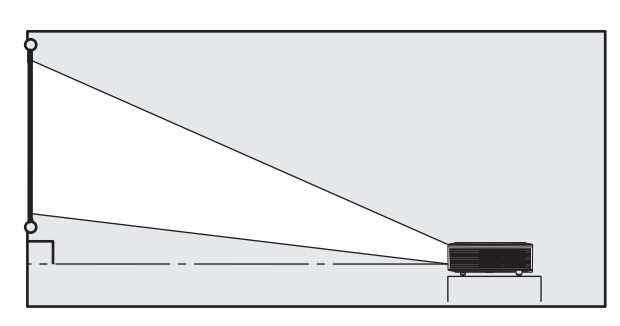

• To view images projected from behind the screen, set LOCATION in the SETUP menu to REAR/TABLE.

## ◆ **Screen size and projection distance**

Refer to the following diagram to determine the screen size.

#### **When the aspect ratio of the screen is 16:9**

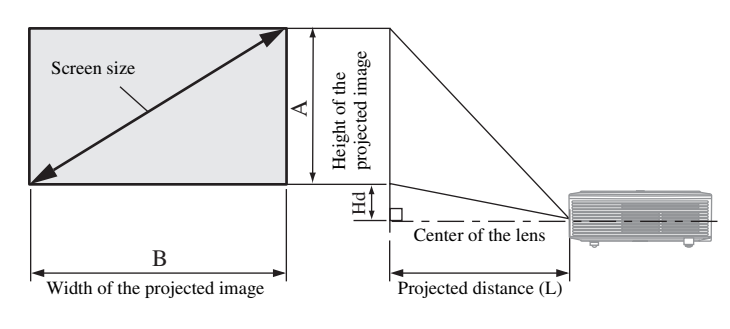

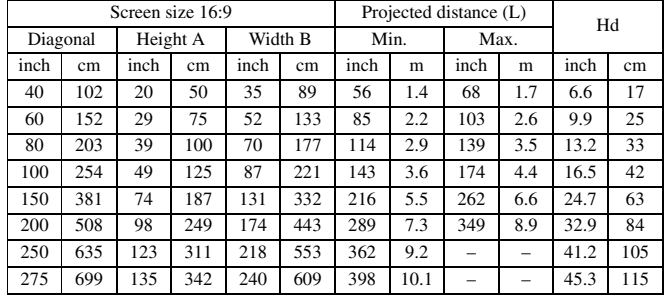

• The above figures are approximate and may be slightly different from the actual measurements.

#### **When the aspect ratio of the screen is 4:3**

When the aspect ratio of the screen is 4:3, the positional relation between the projected image and the screen is as shown below. Refer to the following table for installation.

#### **When the aspect ratio of the image is 4:3**

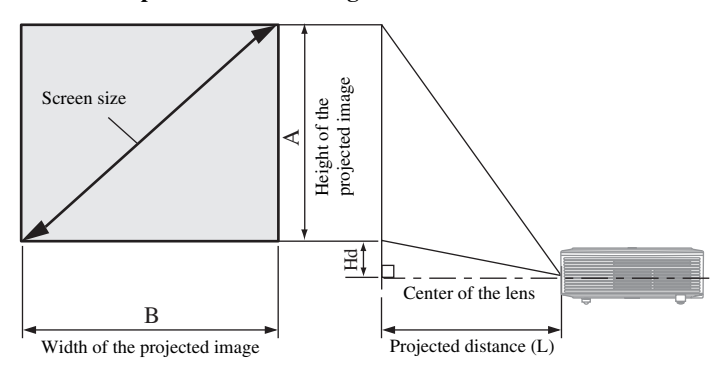

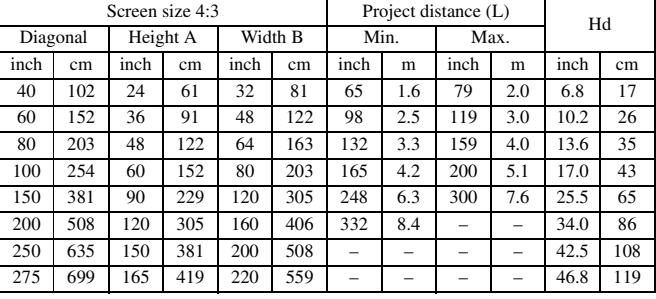

The above figures are approximate and may be slightly different from the actual measurements.

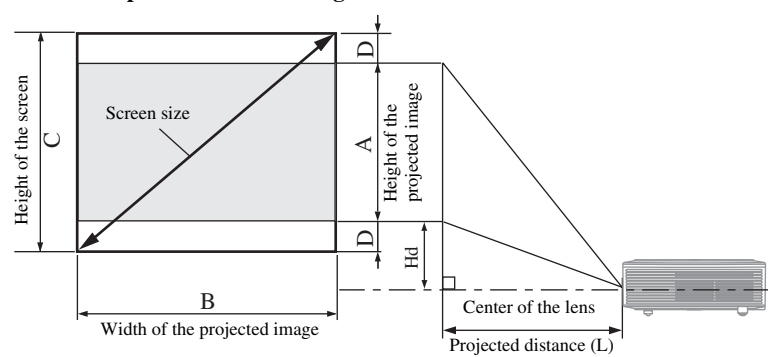

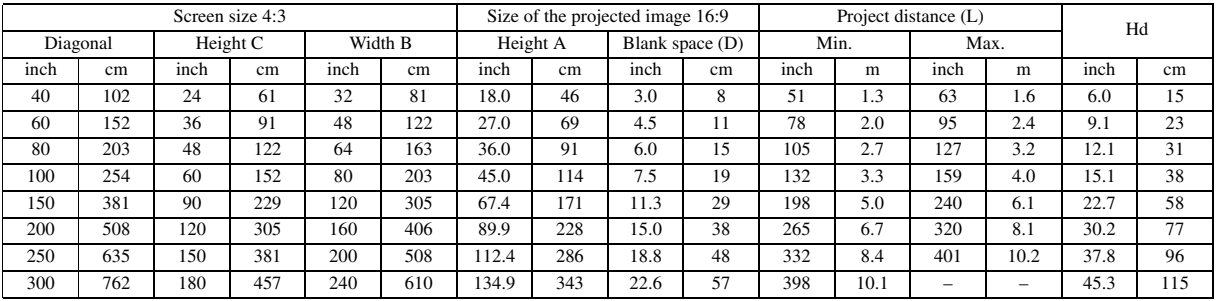

• The above figures are approximate and may be slightly different from the actual measurements.

#### **When the aspect ratio of the image is 16:9**

## ◆ **Basic home theater system connection**

#### **Important**

- Make sure that the power of the projector and that of the video equipment are turned off.
- Connection methods and terminal names may differ depending on the video equipment you are connnecting. Refer to the instruction manual for the video equipment.
- Use of a long cable may affect the quality of the projected image.

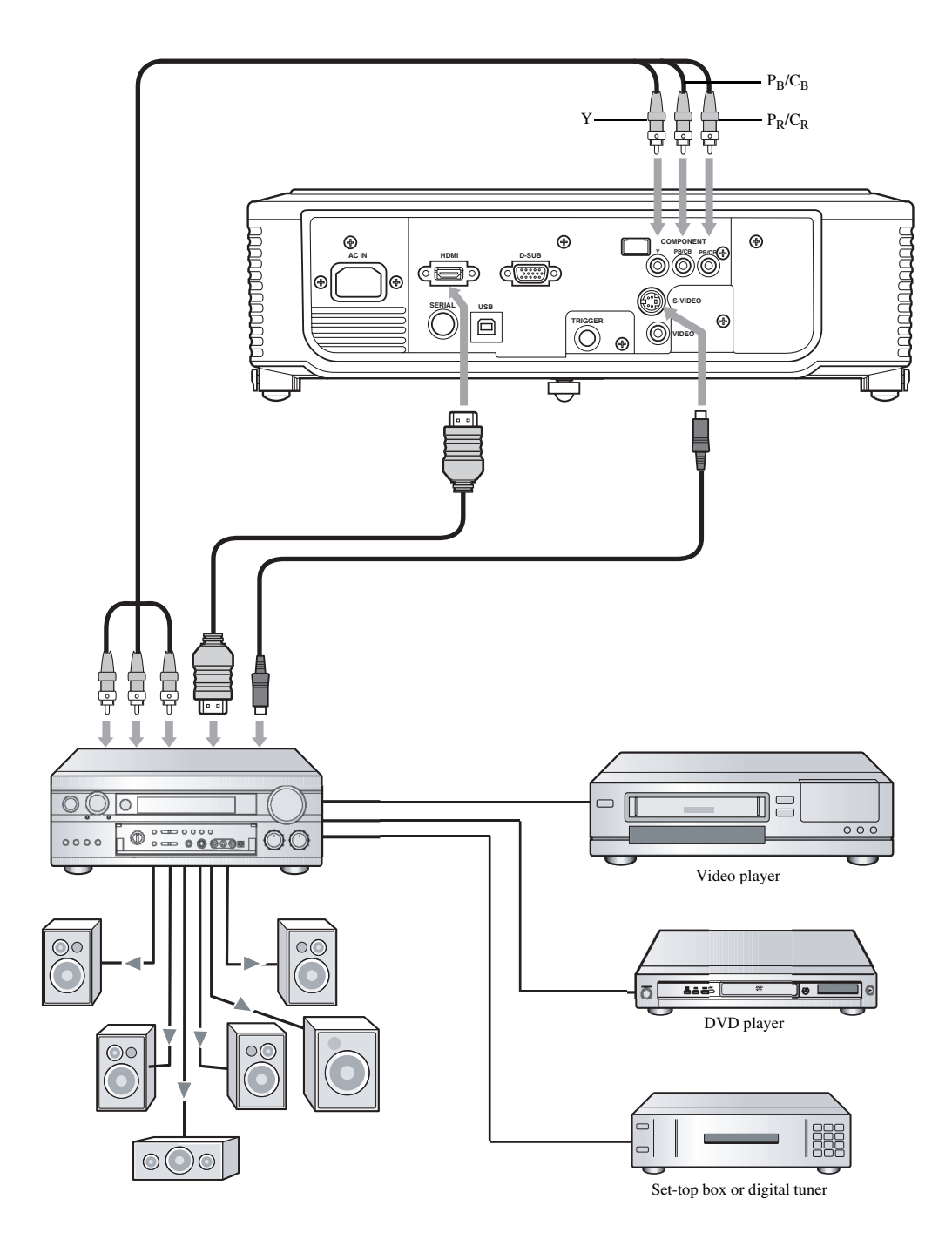

## ◆ Connecting to a video player, etc.

#### **Using the VIDEO terminal**

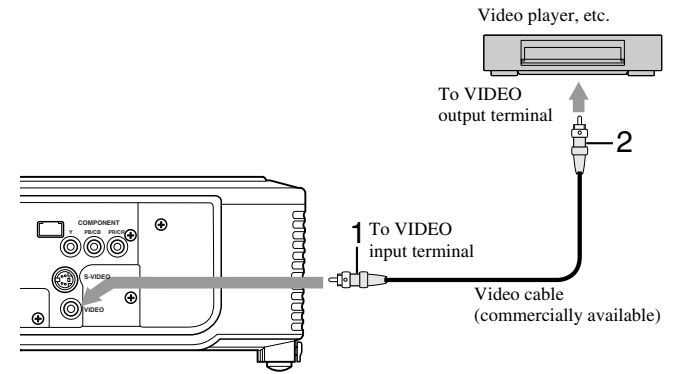

#### **Using the S-VIDEO terminal**

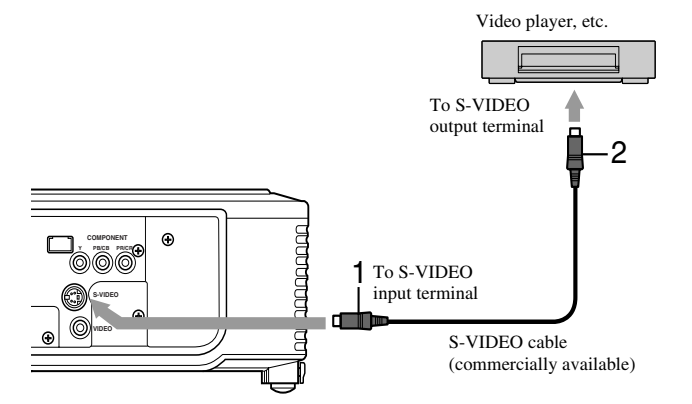

- 1. Connect one end (yellow) of a commercially available video cable to the VIDEO input terminal of this projector.
- 2. Connect the other end (yellow) of the video cable to the VIDEO output terminal of the video equipment.

- 1. Connect one end of the commercially available S-video cable to the S-VIDEO input terminal of this projector.
- 2. Connect the other end of the S-video cable to the S-VIDEO output terminal of the video equipment.

#### **When a TV tuner or VCR is connected:**

When you use this projector with a TV tuner or VCR connected, no image may appear or a No Signal message may appear on the screen when you change to a channel that is not being received. In this case, set the channels of the TV tuner or VCR again. To avoid this problem, use the TV tuner or VCR with its channel skip function enabled. (Only channels that are being received will be displayed.)

## ◆ **Connecting to a DVD player or HDTV decoder**

This projector can be connected to a video equipment such as a DVD player or HDTV decoder. Be sure to connect component video output terminals of the video equipment to the COMPONENT input terminals of this projector.

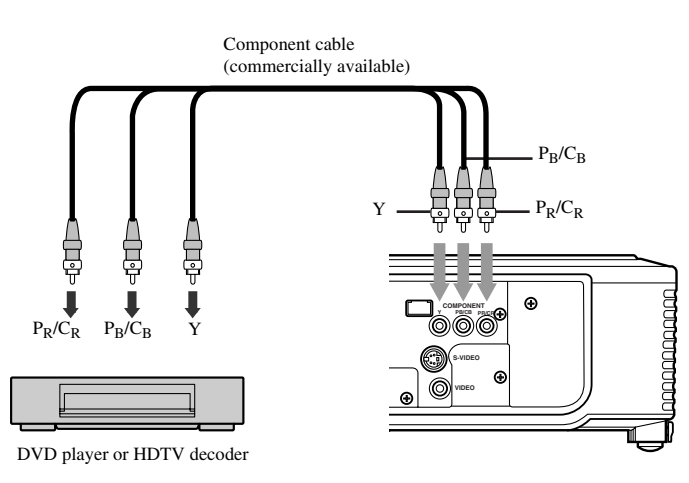

- Images may not be projected correctly depending on the type of DVD player you use.
- It may take some time before an image is displayed on the screen depending on the type of the input signal.

## ◆ **HDMI or DVI connections**

You can project high-quality images by connecting the HDMI input terminal of this projector to video equipment having a HDMI output terminal or a DVI-D output terminal. In addition, this projector supports HDCP and is able to receive encrypted digital video data that are output from DVD players.

- HDCP (High-bandwidth Digital Content Protection), developed by Intel Corporation, is a method to encrypt digital video data for the purpose of copy protection.
- HDMI (High-Definition Multimedia Interface) is fully backward compatible with computers, displays and consumer electronics equipments incorporating the DVI standards.
- Depending on the video equipment you wish to connect, this projector may not display any image or not operate correctly. In such cases, refer to the instruction manual for the connected video equipment.

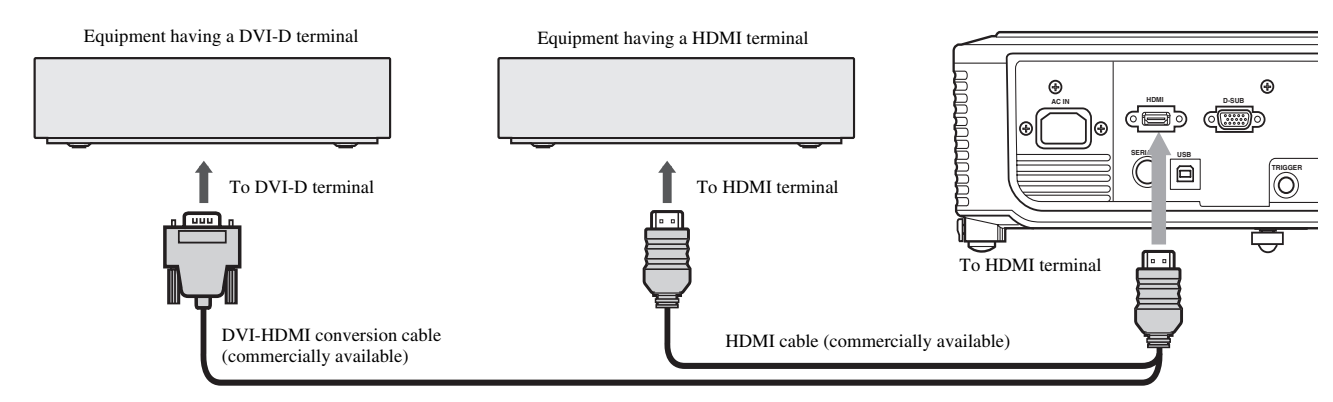

#### **When you connect this projector and DVI-Digital equipment (such as DVD player) by using the HDMI terminal or DVI-D terminal, black color may appear light and pale depending on the type of the connected equipment.**

- This depends on the black level setting of the connected equipment. There are two kinds of methods to digitally transfer image data, in which different black level settings are employed respectively. Therefore, the specifications of the signals output from DVD players differ depending on the type of the digital data transfer method they use.
- Some DVD players are provided with a function to switch the methods to output digital signals. If your DVD player has such function, set it as follows:

 $EXPAND$  or  $ENHANCED \longrightarrow NORMAL$ 

- Refer to the instruction manual of your DVD player for details.
- When your digital equipment does not have such function, adjust the BRIGHTNESS to +16 and CONTRAST to -17 in the IMAGE menu of this projector, or adjust the black color by viewing the image.

## ◆ **D-SUB connections**

You can project high-quality images by connecting the D-SUB terminal of this projector to video equipment having a D-SUB output terminal or BNC terminal.

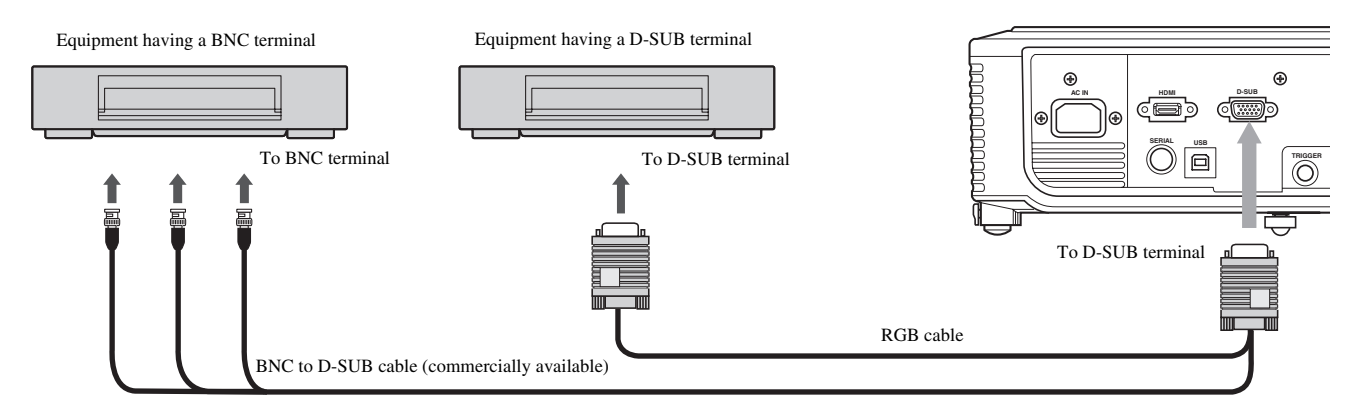

- Use the supplied RGB cable when connecting the projector and the equipment.
- For video equipment having a BNC terminal, use a commercially available BNC to D-SUB cable when connecting to this projector.

## ◆ **Connecting to a computer**

#### **Important**

- Make sure that the power of the projector and that of the computer are turned off.
- When connecting the projector to a desktop computer, disconnect the RGB cable that is connected to the monitor.
- This projector may not display any image or not operate correctly depending on the computer you wish to connect. In such cases, refer to the instruction manual of the connected computer.

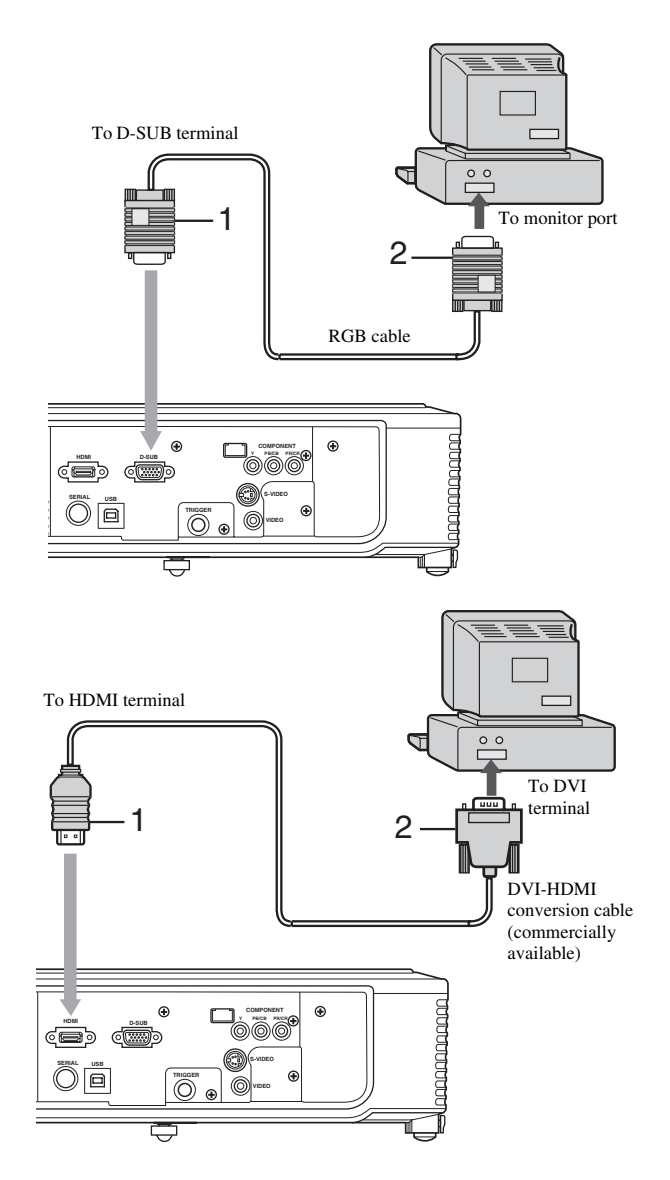

#### **For analog connections:**

- 1. Connect one end of the supplied RGB cable to the D-SUB terminal of this projector.
- 2. Connect the other end of the RGB cable to the monitor port of the computer.
	- Additional devices, such as a conversion connector and an analog RGB output adapter, are required depending on the type of the computer to be connected.
	- This projector does not support 3-line signals (SYNC-ON-GREEN signals).

#### **For digital connections:**

- 1. Connect one end of a commercially available DVI-HDMI conversion cable to the HDMI terminal of this projector.
- 2. Connect the other end of the DVI-HDMI conversion cable to the DVI terminal of the computer.
	- Additional devices, such as a conversion connector and an analog RGB output adapter, are required depending on the type of the computer to be connected.
	- When viewing images being input from a digital-connected computer, press the HDMI button on the remote control.
	- Turn on the power of the projector before that of the computer.
	- Using a long cable may decrease the quality of projected images.
	- The signal input from the HDMI terminal does not output through the D-SUB terminal.

## ◆ **TRIGGER terminal**

The TRIGGER terminal on the rear of the projector is a terminal that outputs 12 V signal to control an externally connected equipment when images are projected.

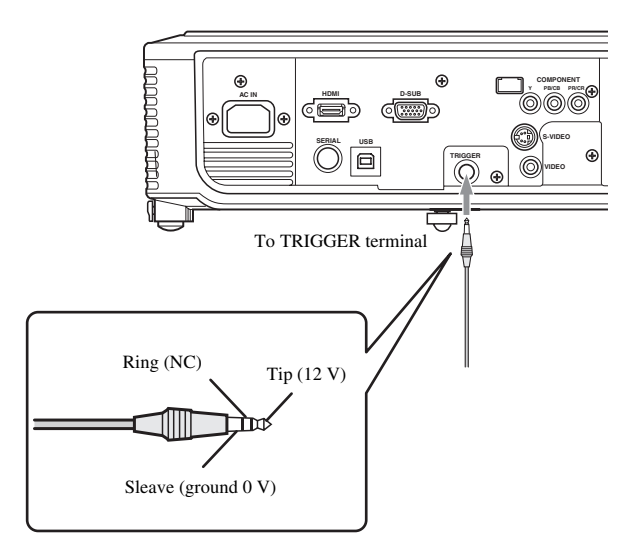

To use the TRIGGER terminal, set TRIGGER OUT to ON in the SETUP menu. (The factory default is OFF.) Use the following steps to change the setting.

#### **With the SETUP menu:**

(See page 23 for menu setting.)

- 1. Display the SETUP menu.
- 2. Select TRIGGER OUT by pressing the  $\triangle$  or  $\nabla$  button.
- 3. Select ON by pressing the  $\blacktriangleleft$  or  $\blacktriangleright$  button.

#### **To exit from the menu:**

- 4. Press the MENU button several times.
	- Do not use the signal output from the TRIGGER terminal as a power for other equipment.
	- Do not link the TRIGGER terminal with an audio terminal of other equipment. This may cause a damage.
	- The rated current for the TRIGGER terminal is 200 mA. If you use a current exceeding this rating, a failure may occur.
	- For information about electric screens, please contact screen manufacturers.

## ◆ **Plugging in the power cable**

## **For US** For Europe

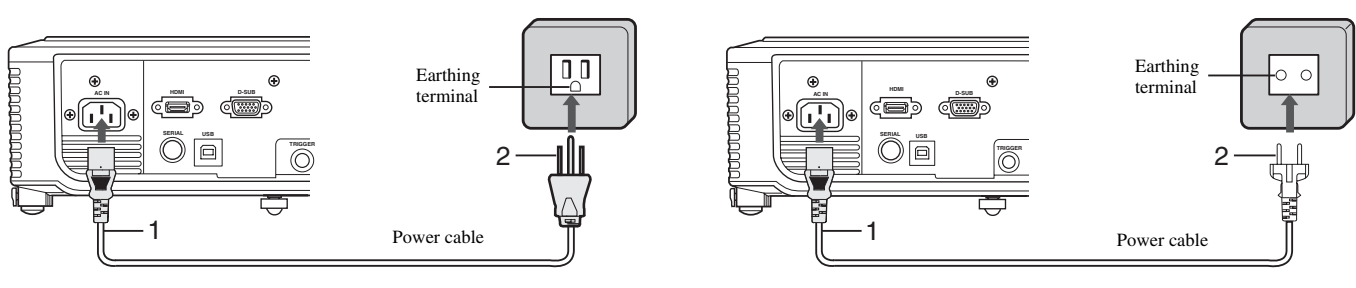

- 1. Plug the supplied power cable into the AC IN of this projector.
- 2. Plug the other end of the power cable into a power outlet.
	- The power cables for use in the U.S. and Europe are included with this projector. Use the appropriate one for your country.
	- This projector uses the power plug of three-pin grounding type. Do not take away the grounding pin from the power plug. If the power plug doesn't fit your wall outlet, ask an electrician to change the wall outlet.
	- The provided power cable for the U.S. is rated at 120 V. Never connect this cable to any outlet or power supply using other voltages or frequencies than rated. If you use a power supply using other voltage than rated, prepare an appropriate power cable separately.

## ◆ **Viewing video images**

#### **Preparation:**

- Always remove the lens cap before operating the projector.
- Turn on the power of the connected video equipment.

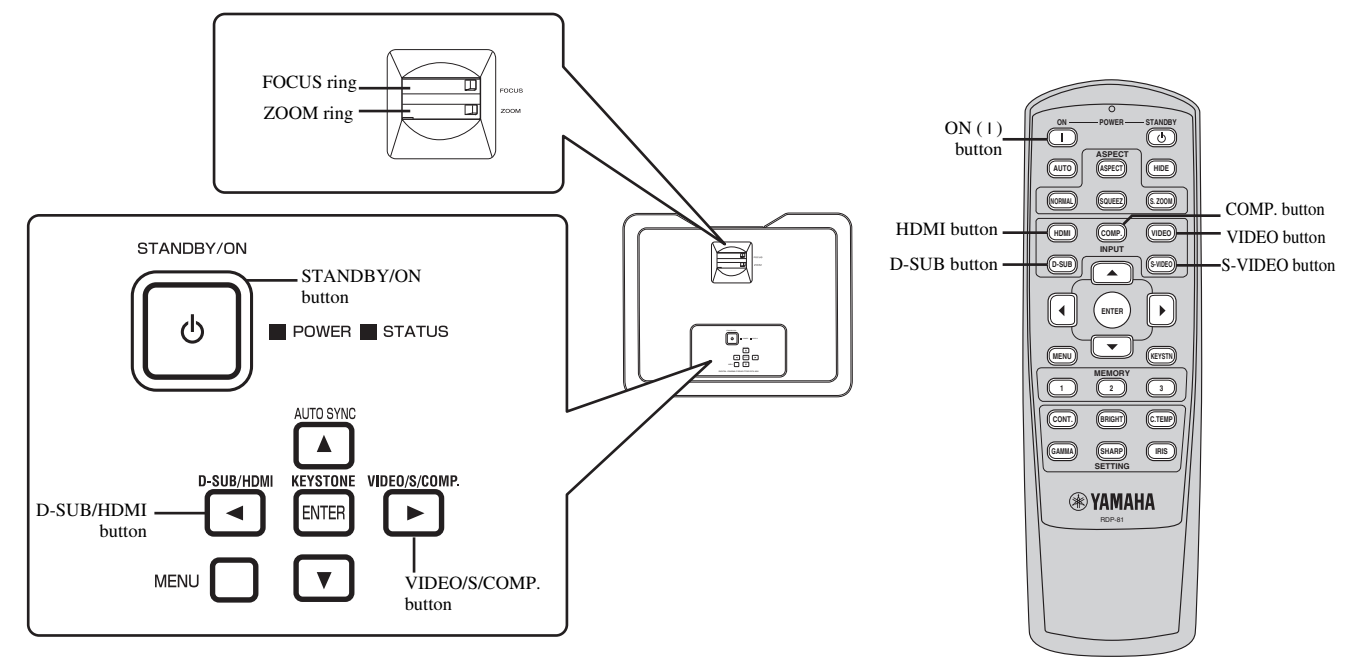

#### 1. Confirm the POWER indicator lights up red.

- If the projector was turned off before the lamp was cooled down sufficiently last time, the fan may start rotating and the STANDBY/ON button may not work after the power cable is plugged. (The STATUS indicator blinks green.) After the fan stops rotating, press the STANDBY/ON button to turn back on the POWER indicator.
- 2. Press the STANDBY/ON  $(')$  button on the projector or ON (1) button on the remote control.
	- It may take about one minute for the lamp to light up.
	- The lamp fails to light up on rare occasions. If this happens, wait for a few minutes and then try again.
	- Do not cover the lens with the lens cap while the lamp is on.
- 3. Select an input source.
	- Press the VIDEO/S/COMP. or D-SUB/HDMI button on the projector, or press one of the input selector buttons (VIDEO, S-VIDEO, COMP., HDMI, or D-SUB) on the remote control to select the input you desire. Be sure to select the input source that is corresponding to the terminal in use.

–The input source is switched to VIDEO, S-VIDEO or COMPONENT at every press of the VIDEO/S/COMP. button on the projector.

- –The input source is switched between D-SUB and HDMI at every press of the D-SUB/HDMI button on the projector. • There may be a delay before an image is displayed on the screen depending on the type of the input signal.
- 
- Some images become easier to view when the setting of aspect ratio is changed (see page 18).
- 4. Adjust the position of the projector to keep an appropriate projection distance with which images are projected in their specified sizes.
- 5. Adjust the position of the projector so that the projector and the screen are perpendicular to each other (see page 8).
	- When the projector cannot be positioned perpendicularly to the screen, adjust the projection angle (see page 8).
- 6. Adjust the size of the projected image by turning the ZOOM ring.
- 7. Adjust the focus by turning the FOCUS ring.

Repeat steps 4 to 7, if necessary.

#### **Important**

- When a 4:3 image is continuously displayed for a long time before displaying a 16:9 image, the afterimages of the black bars on each side may appear on the 16:9 image screen. Consult your dealer in this case.
- Do not display a still picture for a long time because the afterimages may persist on the screen.

#### **To stop projecting:**

- 1. Press the STANDBY/ON ((')) button on the projector or the STANDBY ((')) button on the remote control.
	- A confirmation message is displayed.
	- To cancel the procedure, wait a while or press the MENU button.
- 2. Press the STANDBY/ON ((')) button on the projector or the STANDBY ((')) button on the remote control again.
	- The lamp goes out and the projector goes into a cooling period. In this condition, the POWER indicator turns red and the STATUS indicator blinks green.
- 3. Wait about one minute for the STATUS indicator to be off and the POWER indicator to be steadily lit in red.
	- During this one minute period, the intake and exhaust fans rotate to cool the lamp.
	- The fan may make loud sounds during a cooling period.

#### **Caution**

• Do not unplug the power cable while the STATUS indicator is blinking. Unplugging the power cable immediately after use may damage the lamp or reduce lamp life.

#### **KEYSTONE adjustment**

Use to correct vertical and horizontal image distortion caused by tilting the projector.

- 1. Press the KEYSTONE (ENTER) button on the control area of the projector or the KEYSTN button on the remote control.
- 2. Adjust the projection angle by pressing  $\blacktriangle$ ,  $\nabla$ ,  $\blacktriangleleft$ ,  $\blacktriangleright$ buttons as shown.

#### **To exit from the menu:**

3. Press the KEYSTONE (ENTER) button on the control area of the projector or the KEYSTN button on the remote control again.

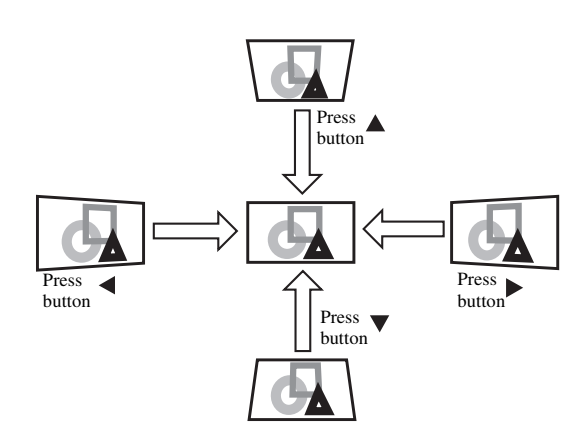

#### **Important**

- When the keystone adjustment is applied, the correct aspect ratio may not be obtained.
- When the keystone adjustment is applied, the resolution lowers. In addition, vertical stripes appear and straight lines bend in images with complicated patterns. To prevent such symptoms, keep the screen and the projector perpendicular to each other as much as possible.
- When the keystone adjustment is applied, the distorted image may appear for a while.
- The projected image may be distorted depending on the setting value of the keystone adjustment and the type of the input signals. In such cases, adjust the setting value within the range where the projected image is not distorted.
- The setting value displayed at the time of the keystone adjustment may vary depending on the type of the input signal.

#### **IRIS button**

The IRIS function adjusts the contrast optically by opening and closing the lens aperture. Select OPEN to increase the brightness of the image. Select CLOSE to deepen the black level of the image while reducing the brightness.

- 1. Press the IRIS button on the remote control.
	- The current setting appears.

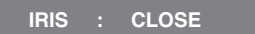

2. Change the setting by pressing the IRIS button again while the current setting is being displayed.

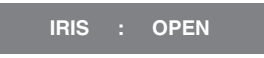

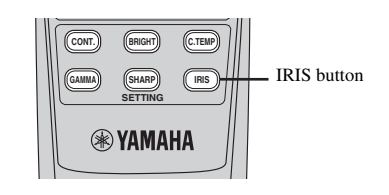

#### **Examples of the aspect ratio**

You can change the aspect ratio of the input video signal (or the ratio of width to height of the image). Display pattern changes according to the setting of SCREEN ASPECT in the INITIAL menu. The following table is in the case of 16:9 screen. Change the setting according to the type of the input video signal. **: Image area**

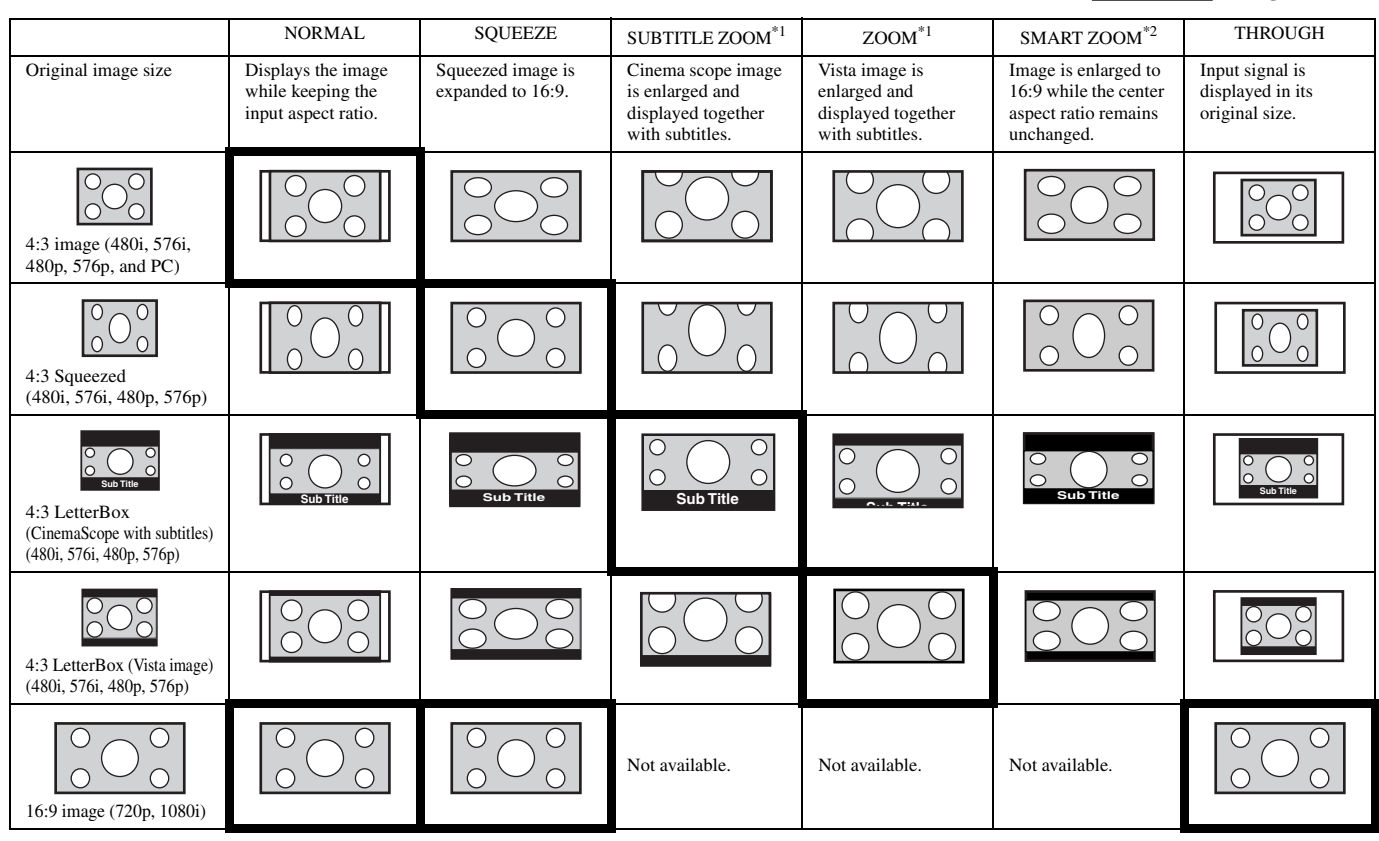

\*1: Available only when the input signal is 480p or 576p.

\*1: When ASPECT is set to SUBTITLE ZOOM or ZOOM, display position can be changed with the **A** or  $\blacktriangledown$  button on the remote control.

\*2: OVER SCAN and BLACK MASK in the SIGNAL menu are not available in the SMART ZOOM mode.<br>• Bold frames  $\Box$  are recommended modes.

are recommended modes.

- This projector is equipped with a function to change the aspect ratio. If you select an aspect ratio that is inconsistent with that of the input signal, images around the screen edges may be hidden or deformed. When viewing original video works reflecting the authors' intentions, you are recommended to keep their aspect ratios unchanged.
- It may be an infringement of the rights protected by the copyright law to project images compressed or enlarged by changing the aspect ratio in public areas, such as inside and outside shops and hotels, for commercial or public viewing purposes.

## **Setting the aspect ratio**

#### **With the remote control:**

#### 1. ASPECT button

- Every time you press the ASPECT button, the aspect mode changes from DEFAULT to NORMAL, SQUEEZE, SUBTITLE ZOOM, ZOOM, SMART ZOOM, THROUGH and back to DEFAULT. DEFAULT is automatically set to either NORMAL or SQUEEZE depending on the input signal.
- \* The available aspect mode differs depending on the input signals.
- 2. NORMAL, SQUEEZ, S.ZOOM button
	- NORMAL, SQUEEZ, S.ZOOM (SMART ZOOM) buttons on the remote control enable you to select the aspect mode directly.
	- \* Depending on the input signals, these buttons may not function.

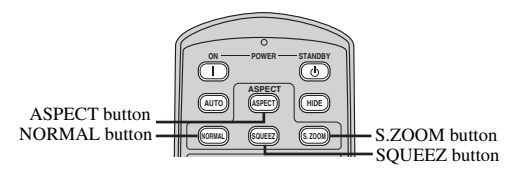

#### **With the INITIAL menu:**

(See page 22 for how to set the menus.)

- 1. Display the INITIAL menu.
- 2. Select ASPECT by pressing the  $\triangle$  or  $\nabla$  button.
- 3. Select your desired aspect ratio by pressing the  $\blacktriangleleft$  or  $\blacktriangleright$ button.

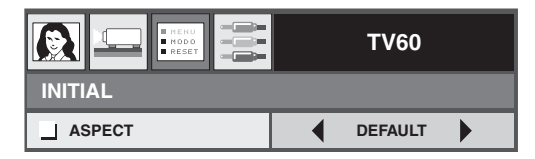

#### **To exit from the menu:**

4. Press the MENU button several times.

## ◆ **Viewing computer images**

#### **Preparation:**

- Always remove the lens cap before operating the projector.
- Turn on the power of the connected computer.

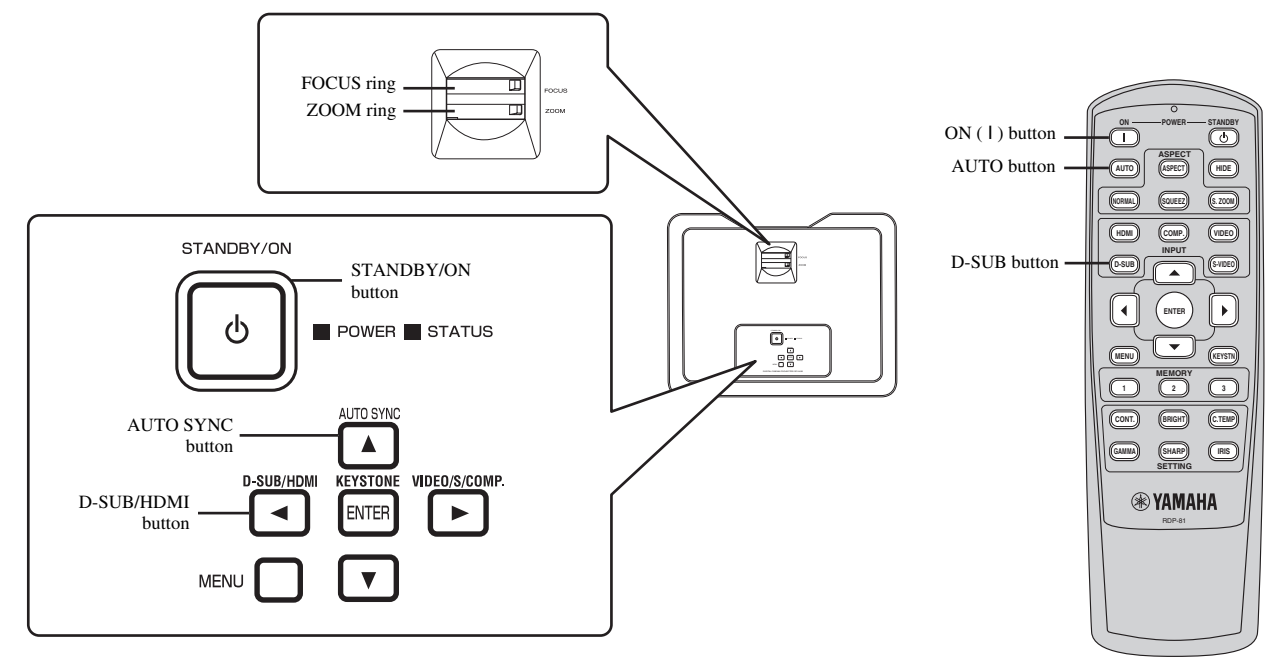

#### 1. Confirm the POWER indicator lights up red.

- If the projector was turned off before the lamp was cooled down sufficiently last time, the fan may start rotating and the STANDBY/ON button may not work after the power cable is plugged. (The STATUS indicator blinks green.) After the fan stops rotating, press the STANDBY/ON button to turn back on the POWER indicator.
- 2. Press the STANDBY/ON ((')) button on the projector or ON (1) button on the remote control.
	- It may take about one minute for the lamp to light up.
	- The lamp fails to light up on rare occasions. If this happens, wait for a few minutes and then try again.
	- Do not cover the lens with the lens cap while the lamp is on.
- 3. Select an input source.
	- Press the D-SUB/HDMI button on the projector or the D-SUB button on the remote control that is corresponding to the terminal in use. –The input source is switched between D-SUB and HDMI at every press of the D-SUB/HDMI button on the projector.
	- There may be a delay before an image is displayed on the screen depending on the type of the input signal.
	- Images may not be projected in the correct position depending on the type of the input signal. If this happens, press the AUTO SYNC button on the projector or the AUTO button on the remote control (see page 20).
- 4. Adjust the position of the projector to keep an appropriate projection distance with which images are projected in their specified sizes.
- 5. Adjust the position of the projector so that the projector and the screen are perpendicular to each other (see page 8).
- When the projector cannot be positioned perpendicularly to the screen, adjust the projection angle (see page 8).
- 6. Adjust the size of the projected image by turning the ZOOM ring.
- 7. Adjust the focus by turning the FOCUS ring.

Repeat steps 4 to 7, if necessary.

#### **Important**

- When a 4:3 image is continuously displayed for a long time before displaying a 16:9 image, the afterimages of the black bars on each side may appear on the 16:9 image screen. Consult your dealer in this case.
- Do not display a still picture for a long time because the afterimages may persist on the screen.

#### **To stop projecting:**

- 1. Press the STANDBY/ON ((')) button on the projector or the STANDBY (')) button on the remote control.
	- A confirmation message is displayed.
	- To cancel the procedure, wait a while or press the MENU button.
- 2. Press the STANDBY/ON ((')) button on the projector or the STANDBY ((')) button on the remote control again.
	- The lamp goes out and the projector goes into a cooling period. In this condition, the POWER indicator turns red and the STATUS indicator blinks green.
- 3. Wait about one minute for the STATUS indicator to be off and the POWER indicator to be steadily lit in red.
	- During this one minute period, the intake and exhaust fans rotate to cool the lamp.
	- The fans may make loud sound during the cooling period.

#### **Caution**

• Do not unplug the power cable while the STATUS indicator is blinking. Unplugging the power cable immediately after use could damage the lamp or reduce lamp life.

#### **AUTO / AUTO SYNC buttons**

When the image being input from the computer is displaced, carry out the following procedure:

- 1. Disable the screen saver if it has been enabled.
- 2. Display a bright image (such as a full-screen display of the Recycle Bin window).
- 3. Press the AUTO button on the remote control or the AUTO SYNC button on the projector. The projector automatically makes optimum positional settings for the input signal.
	- If the image is not projected in the correct position even after you press the AUTO or AUTO SYNC button several times, change the settings in the SIGNAL menu to put the image in the correct position (see page 31).
	- When you carry out this procedure with a dark image, the image may be displaced.

#### **Connecting to a notebook computer**

When the projector is connected to a notebook computer, images may not be projected in some cases. If this happens, set the computer so that it can output signals externally. The setting procedure varies depending on the type of the computer. Refer to the instruction manual of your computer.

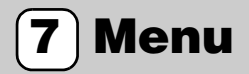

## ◆ **Menu overview**

#### **Menus are not displayed when no signal is received by the projector.**

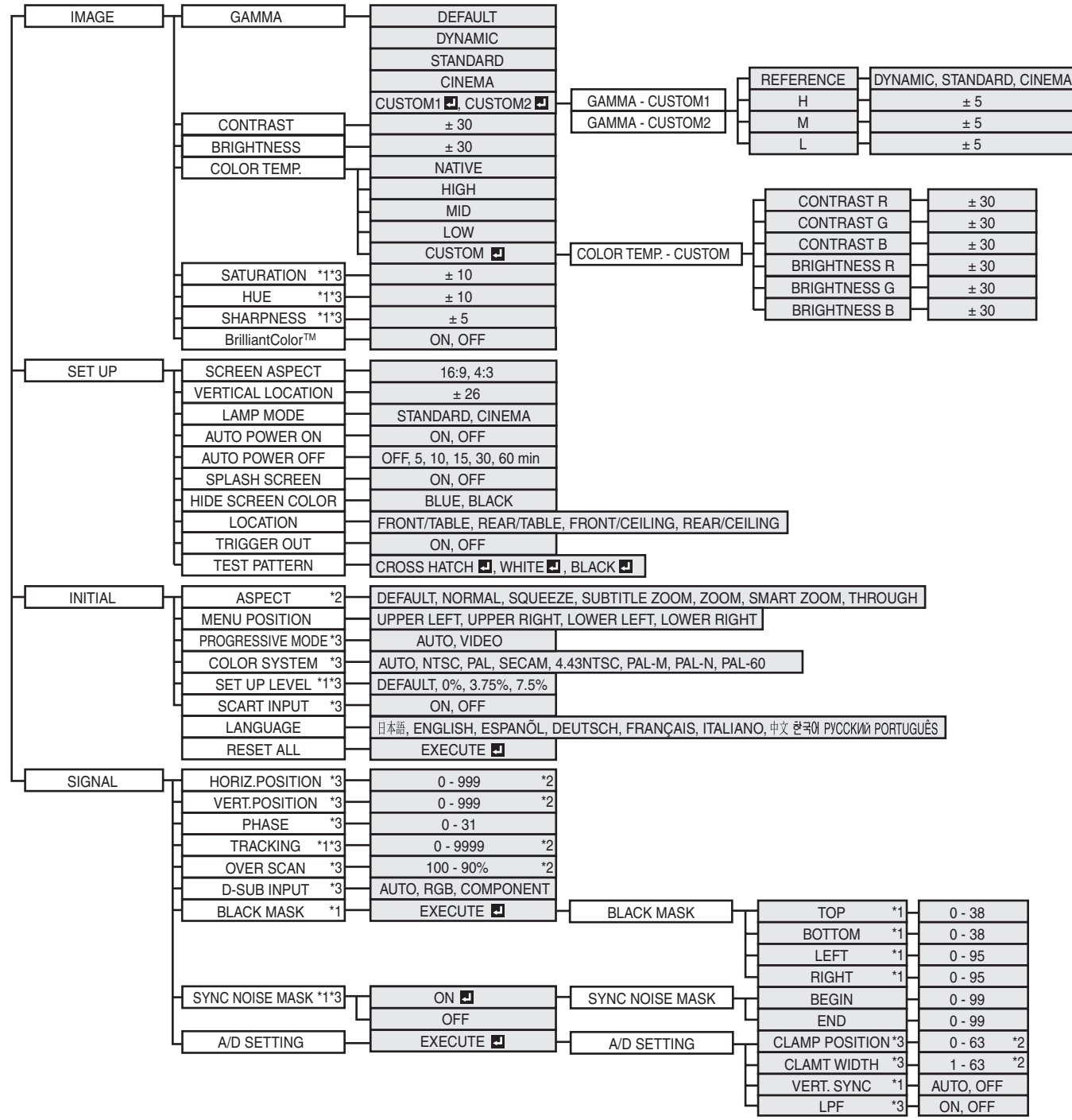

After selecting the items marked with  $\Box$ , press the ENTER button.

- \*1: Not available with certain signals.
- \*2: The defaul value and the setting range differ depending on the input signal.
- \*3: See next page for availability and unavailability.

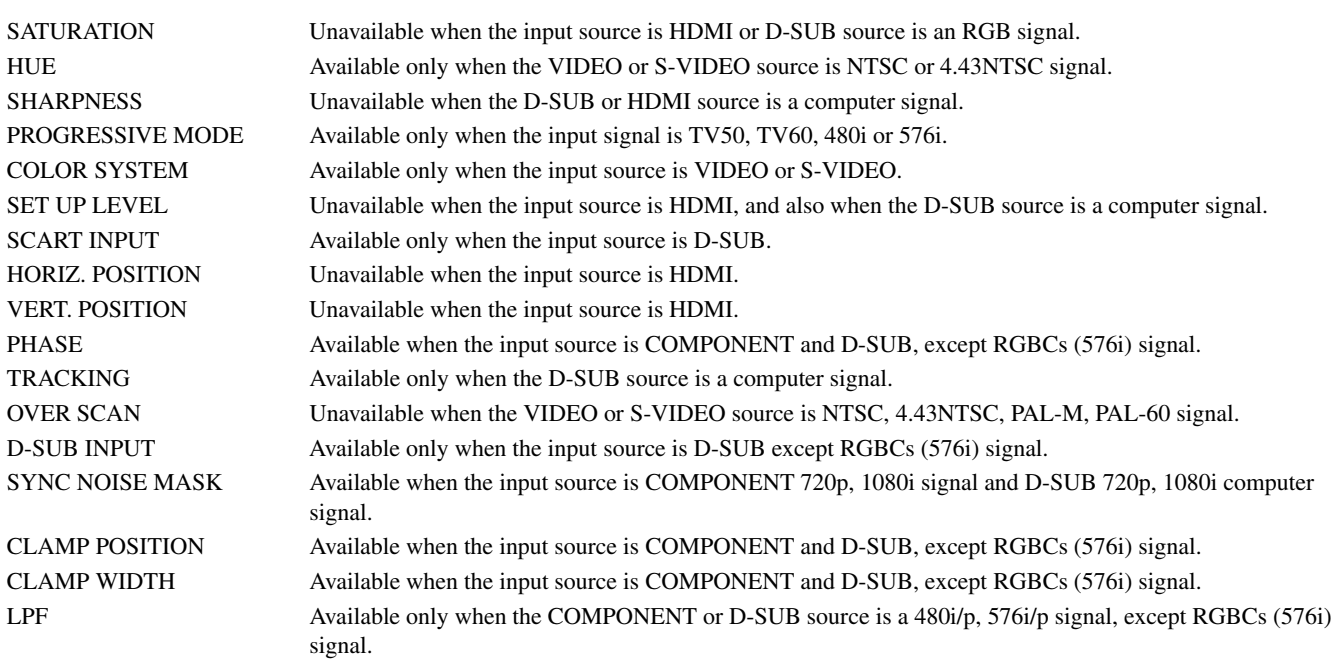

#### **How to set the menus**

Following describe how to set AUTO POWER OFF time as an example.

- 1. Press the MENU button.
	- If no signal is input, the menu does not appear.

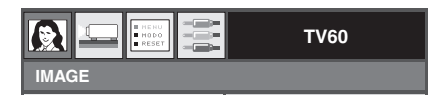

- 2. Press the  $\blacktriangleleft$  or  $\blacktriangleright$  button to select a menu to use.
	- SETUP menu is selected in this example.

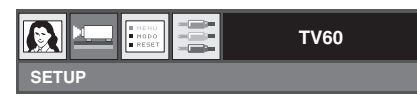

3. Press the ENTER button (or  $\nabla$  button).

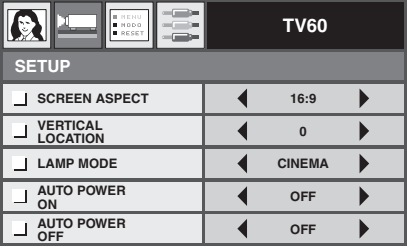

4. Press the  $\blacktriangle$  or  $\nabla$  button to select an item to adjust.

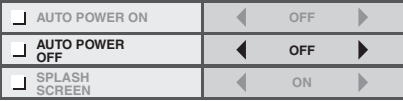

5. Set the selected item by pressing the  $\blacktriangleleft$  or  $\blacktriangleright$  button.

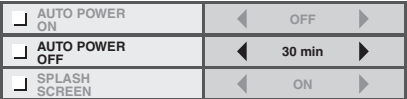

#### **To exit from the menu:**

6. Press the MENU button several times.

#### **Important**

• If the MENU button does not function, unplug the power cable from the wall outlet. Wait about 10 minutes, plug the power cable in, and try again.

## ◆ **Menu settings**

The following items in the menus enable you to customize this projector.

#### **1. IMAGE menu**

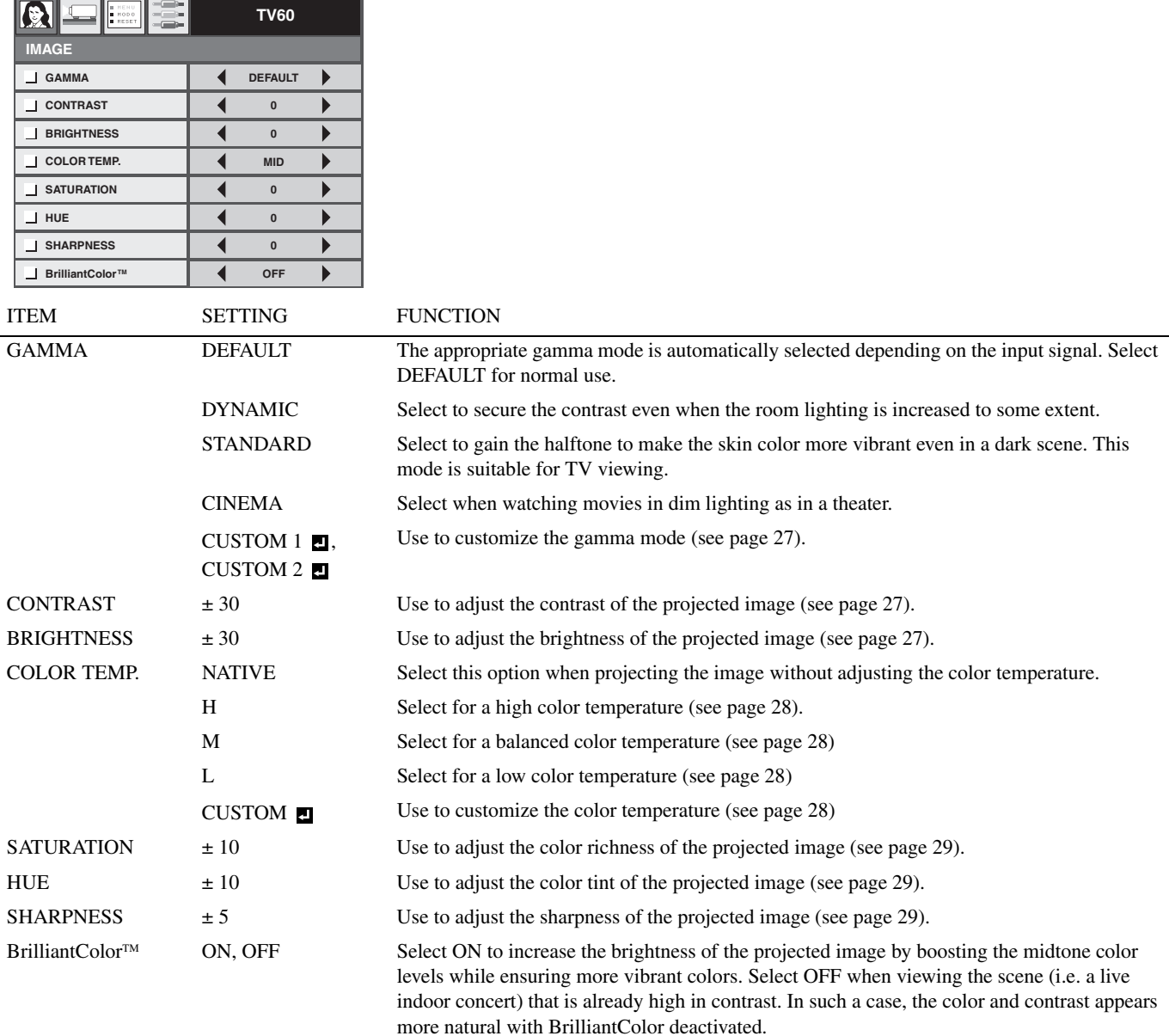

• DEFAULT depends on the two signal types below:

- 1. Video signals (TV50, TV60, 480i/p, 576i/p, 720p50/60, 1080i50/60)
- 2. Computer signals (VGA, XGA, etc.)
- See page 40 for a complete listing for the signal specifications.
- Memory function saves up to 3 patterns of the IMAGE menu for each input terminal (see page 30).
- BrilliantColor<sup>TM</sup> uses BrilliantColor<sup>TM</sup> technology of Texas Instruments of USA.

#### **2. SETUP menu**

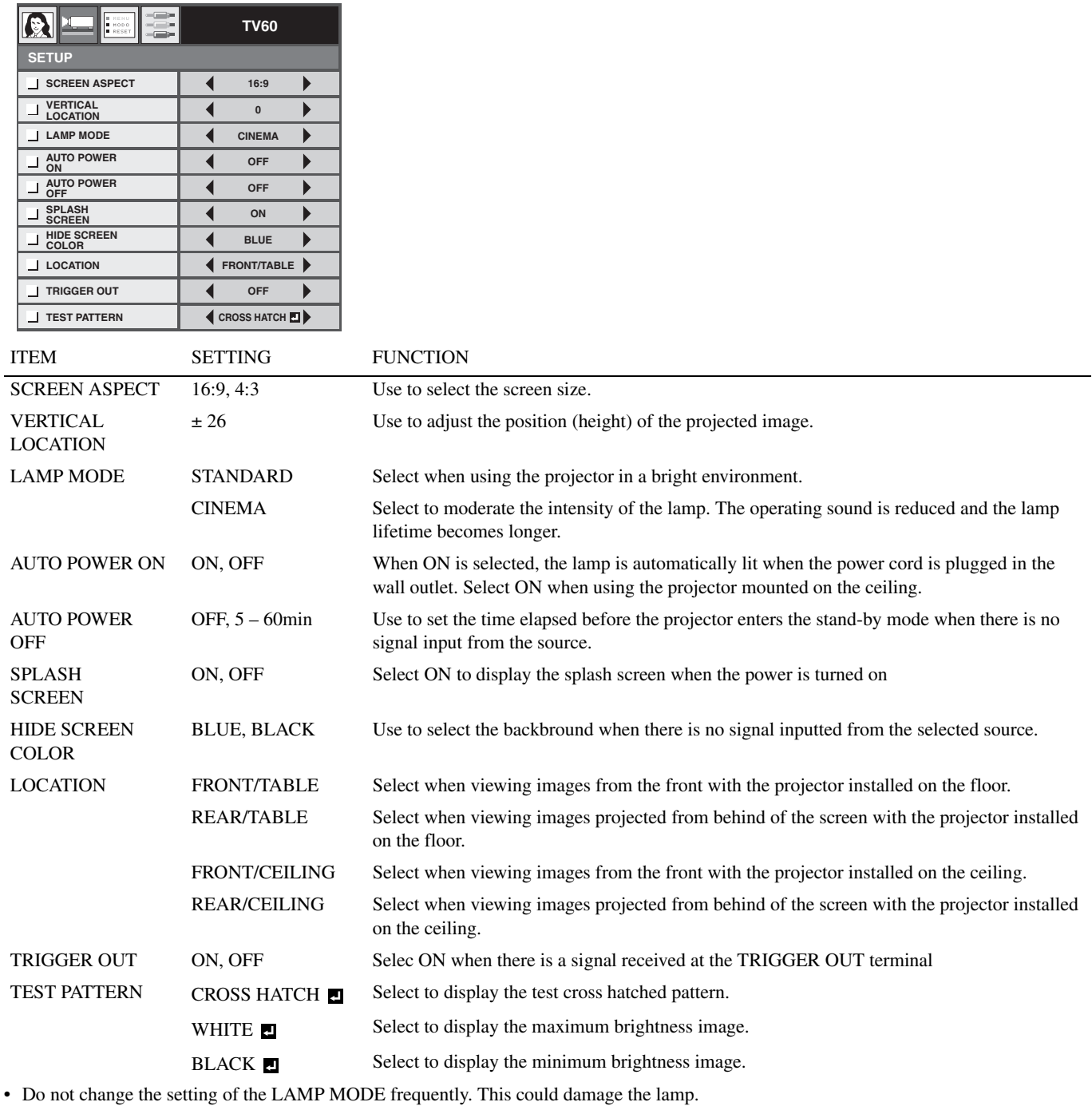

• To exit from the TEST PATTERN, press any buttons on the remote control.

#### **3. INITIAL menu**

**DEFAULT UPPER LEFT AUTO AUTO DEFAULT**

 $\overline{\phantom{a}}$ 

 $\begin{matrix} \hline \end{matrix}$ 

 $\blacktriangleright$ 

 $\blacktriangleright$ 

 $\overline{\blacktriangleleft}$ 

 $\blacktriangleleft$ 

 $\blacktriangleleft$ 

 $\blacktriangleleft$ 

**TV60**

**INITIAL**

 $\Omega$ 

**ASPECT MENU POSITION PROGRESSIVE MODE COLOR SYSTEM SET UP LEVEL**

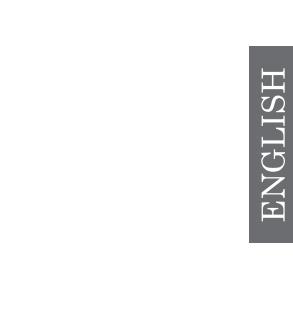

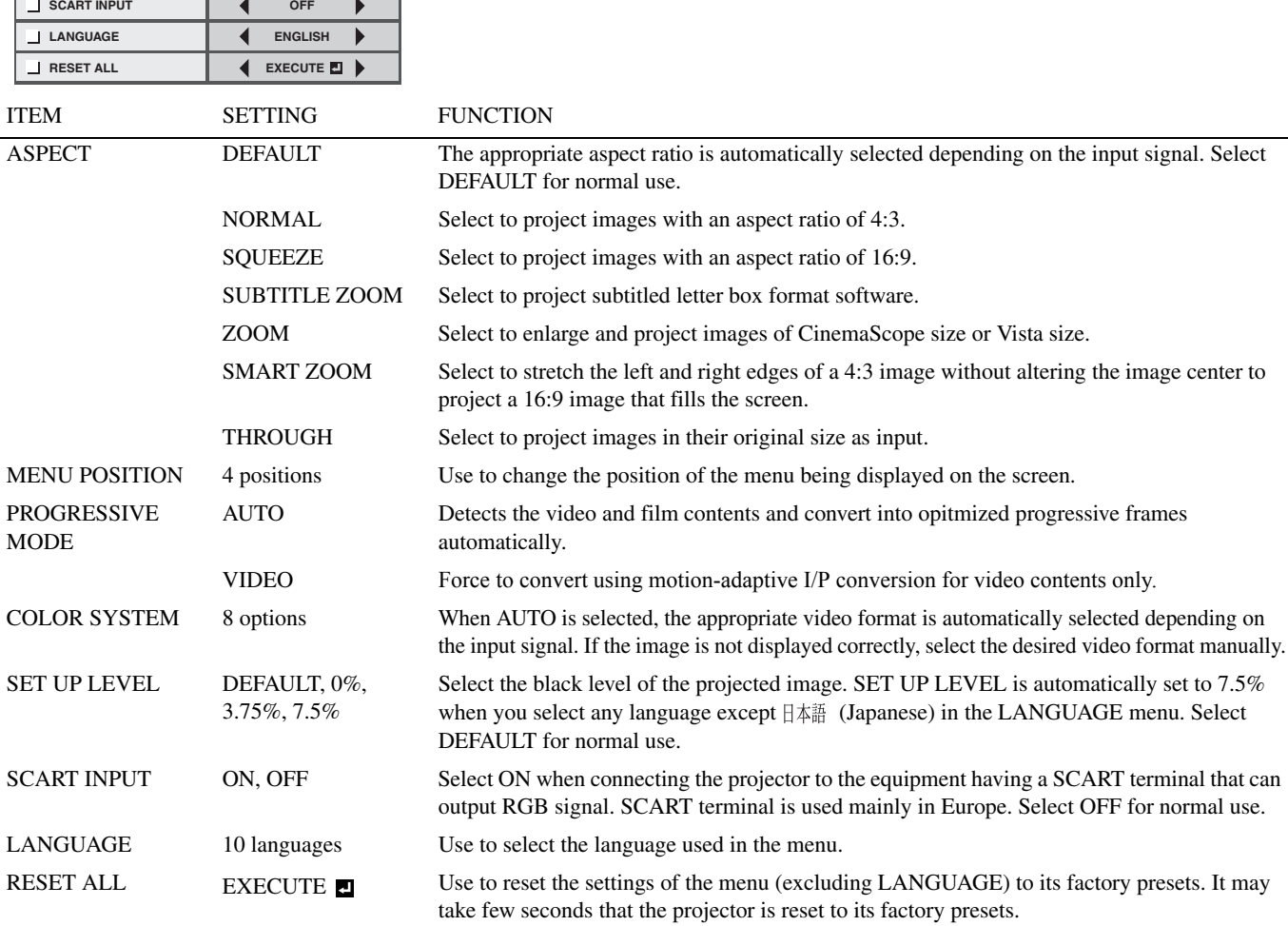

• DEFAULT depends on the two signal types below:

1. Video signals (TV50, TV60, 480i/p, 576i/p, 720p50/60, 1080i50/60)

2. Computer signals (VGA, XGA, etc.)

See page 40 for a complete listing for the signal specifications.

#### **4. SIGNAL menu**

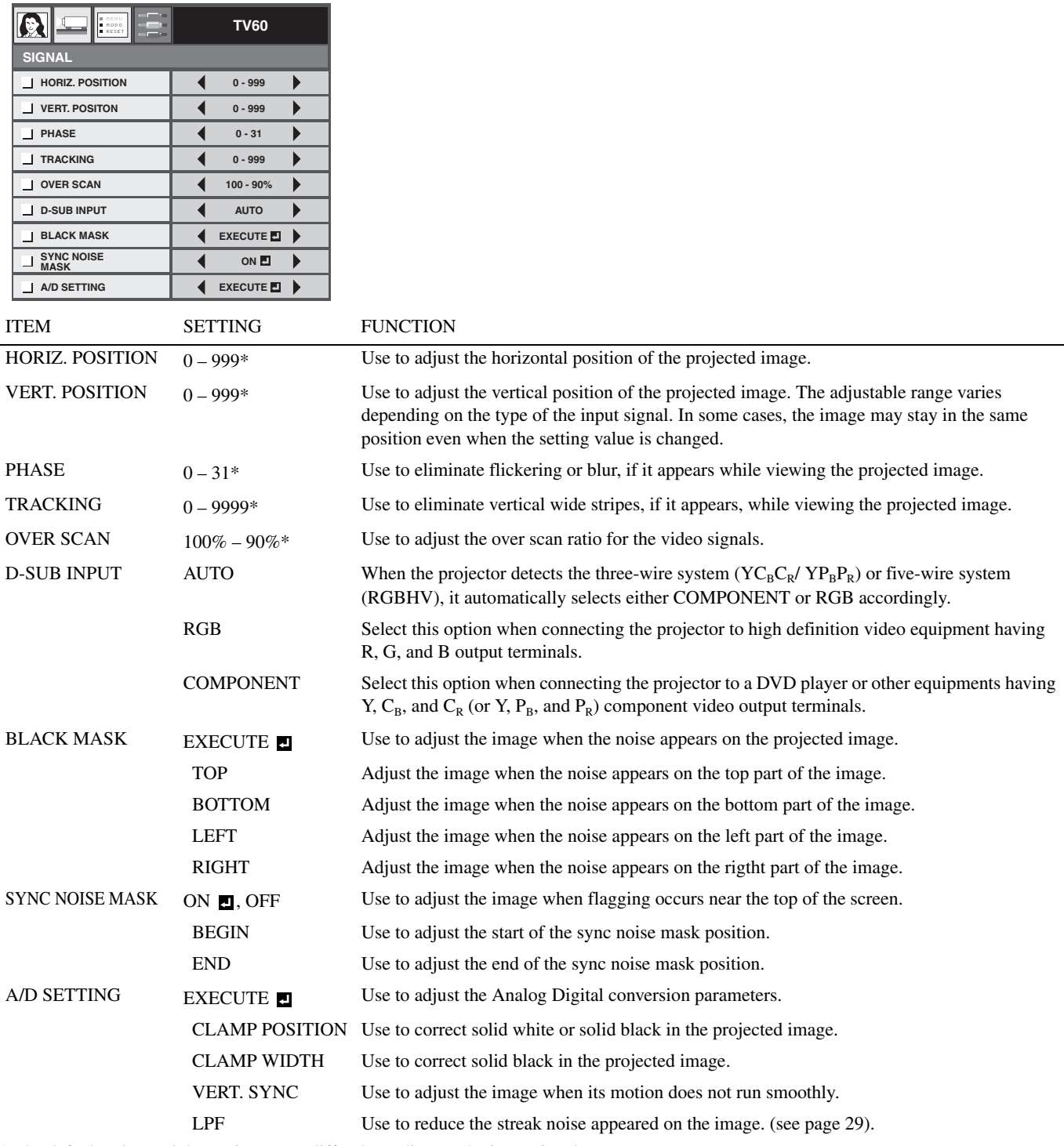

\* The default value and the setting range differ depending on the input signals.

• Horizontal strips may appear on the enlarged projected image.

• When changing a horizontal or vertical position to a large extent, noise may appear.

• When you select COMPONENT as an input source, the setting of D-SUB INPUT will be changed to COMPONENT automatically.

• OVER SCAN and BLACK MASK are not available when the aspect ratio is set to SMART ZOOM (see page 18).

• OVER SCAN is not available when the aspect ratio is set to THROUGH (see page 18).

• If you increase the OVER SCAN setting when the projector is receiving the video signals, noise may appear on the screen. In such case, decrease the OVER SCAN setting.

## ◆ Selecting the gamma mode (GAMMA)

You can select a preset gamma mode by using the menu (see page 23).

- 1. Display the IMAGE menu.
- 2. Select GAMMA by pressing the  $\triangle$  or  $\nabla$  button.
- 3. Select your desired gamma mode by pressing the  $\blacktriangleleft$  or  $\blacktriangleright$  button.
	- Select DEFAULT for normal use.

#### **To exit from the menu:**

4. Press the MENU button several times.

## ◆ **Customizing the gamma mode (GAMMA)**

To customize and store the gamma mode, carry out the following procedure.

- 1. Select GAMMA in the IMAGE menu.
- 2. Press the  $\triangleleft$  or  $\triangleright$  button to selcet CUSTOM 1  $\blacksquare$  or CUSTOM  $2 \mathbf{E}$ .
- 3. Press the ENTER button.
	- The GAMMA-CUSTOM1 menu appears as shown.

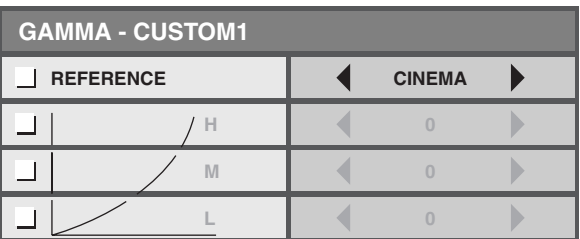

- 4. Press the  $\blacktriangleleft$  or  $\blacktriangleright$  button to select REFERENCE.
- 5. Select the desired gamma mode from DYNAMIC, STANDARD, or CINEMA.
- 6. Press the  $\triangle$  or  $\nabla$  button to select an item from H (High), M (Middle), or L (Low), and then adjust the level of each item by pressing the  $\blacktriangleleft$  or  $\blacktriangleright$  button.

7. Repeat step 5 to 6 for optimum adjustiment result.

#### **To exit from the menu:**

8. Press the MENU button several times.

#### **To activate the customized gammma mode:**

- 1. Press GAMMA button on the remote control.
	- The current setting appears.

**GAMMA : DEFAULT**

2. Press the  $\blacktriangleleft$  or  $\blacktriangleright$  button to select GAMMA - CUSTOM1 or GAMMA - CUSTOM2.

GAMMA : CUSTOM1<sup>7</sup>

#### **To exit from the menu:**

3. Press the GAMMA button on the remote control.

## ◆ **Adjusting brightness (CONTRAST and BRIGHTNESS)**

You can make adjustments for the brightness of the projected image using the menu (see page 23).

- 1. Display the IMAGE menu.
- 2. Select CONTRAST or BRIGHTNESS by pressing the  $\blacktriangle$  or  $\nabla$  button.
- 3. Adjust the selected item by pressing the  $\blacktriangleleft$  or  $\blacktriangleright$  button.

#### **To exit from the menu:**

4. Press the MENU button several times.

#### **CONTRAST**

Select to adjust the bright areas (white level) in the image. Increase this figure by pressing the  $\blacktriangleright$  button to increase the contrast clarity of the image or decrease this figure by pressing the  $\blacktriangleleft$  button to reduce the contrast of the image.

#### **BRIGHTNESS**

Select to adjust the overall brightness of the image. Increase this figure by pressing the  $\blacktriangleright$  button to render a brighter image or decrease this figure by pressing the  $\blacktriangleleft$  button to render a darker image.

## ◆ **Selecting the color temperature (COLOR TEMP.)**

You can select a preset color temperature (white tone) using the menu (see page 23).

- 1. Display the IMAGE menu.
- 2. Select COLOR TEMP, by pressing the  $\triangle$  or  $\nabla$  button.
- 3. Select your desired color temperature by pressing the  $\blacktriangleleft$  or  $\blacktriangleright$  button.

#### **To exit from the menu:**

4. Press the MENU button several times.

## ◆ **Customizing the color temperature (COLOR TEMP.)**

To customize and store the color temperature, carry out the following procedure.

- 1. Select COLOR TEMP. in the IMAGE menu.
- 2. Press the  $\blacktriangleleft$  or  $\blacktriangleright$  button to select CUSTOM  $\blacksquare$ .
- 3. Press the ENTER button.
	- The COLOR TEMP. CUSTOM menu appears as shown.

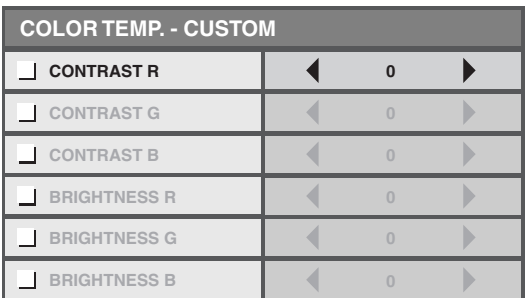

- 4. Press the  $\triangle$  or  $\nabla$  button to select an item from CONTRAST R (red), CONTRAST G (green), CONTRAST B (blue), BRIGHTNESS R (red), BRIGHTNESS G (green), and BRIGHTNESS B (blue).
- 5. Press the  $\blacktriangleleft$  or  $\blacktriangleright$  button to adjust the value of each item.

6. Repeat step 4 and 5 for optimum adjustment results.

#### **To exit from the menu:**

7. Press the MENU button several times.

#### **To activate the stored color temperature settings:**

- 1. Press C.TEMP on the remote control.
	- The current setting appears.

**COLOR TEMP. : NATIVE**

2. Press the  $\blacktriangleleft$  or  $\blacktriangleright$  button to select CUSTOM  $\blacksquare$ .

**COLOR TEMP. : CUSTOM**

#### **To exit from the menu:**

3. Press the C.TEMP button on the remote control.

#### **About color temperature**

There are different kinds of white color. Color temperature is a way to show the differences in white. With the higher color temperature, white area of the image appears reddish, with the lower color temperature, white area of the image appears bluish. This projector adjusts the color temperature by changing the values of the blue and red contrasts.

#### **To raise the color temperature:**

Increase the CONTRAST B (blue) and decrease the CONTRAST R (red).

#### **To reduce the color temperature:**

Decrease the CONTRAST B (blue) and increase the CONTRAST R (red).

#### **Important**

• If you set all of CONTRAST R, G and B to negative value, the original brightness of the image can not be obtained even when you maxmize CONTRAST in the IMAGE menu.

## ◆ **Adjusting color (SATURATION and HUE)**

You can adjust the color of the projected image using the menu (see page 23).

- 1. Display the IMAGE menu.
- 2. Select SATURATION or HUE by pressing the  $\triangle$  or  $\nabla$  button.
- 3. Adjust the selected item by pressing the  $\blacktriangleleft$  or  $\blacktriangleright$  button.

#### **To exit from the menu:**

4. Press the MENU button several times.

### **SATURATION**

Use to adjust the richness of the color in the projected image. Increase this figure by pressing the  $\blacktriangleright$  button to render a richer color or decrease this figure by pressing the  $\blacktriangleleft$  button to render a lighter color.

• Unavailable when the input source is HDMI or D-SUB source is an RGB signal.

#### **HUE**

Use to adjust the tint of the projected image. Increase this figure by pressing the  $\blacktriangleright$  button to render a greenish image or decrease this figure by pressing the  $\blacktriangleleft$  button to render a reddish image.

• Available only when the VIDEO or S-VIDEO source is NTSC or 4.43NTSC signal.

## ◆ **Sharpening or softening images (SHARPNESS)**

You can adjust the sharpness of the projected image using the menu (see page 23).

- 1. Display the IMAGE menu.
- 2. Select SHARPNESS by pressing the  $\blacktriangle$  or  $\nabla$  button.
- 3. Adjust the selected item by pressing the  $\blacktriangleleft$  or  $\blacktriangleright$  button.
- Increase this figure by pressing the button to render a sharper image, or reduce it by pressing the  $\blacktriangleleft$  button to give a softer image with less image noise.

#### **To exit from the menu:**

4. Press the MENU button several times.

## ◆ **LPF (Progressive filter)**

You can select whether or not to enable the LPF. This item is normally set to OFF.

Vertical or horizontal streak noise may appear on the projected image depending on the type of the DVD player you use. In such cases, you can reduce such streak noise by enabling the LPF. However, projected images become softened slightly.

- 1. Select A/D SETTING in the SIGNAL menu.
- 2. Press the  $\triangle$  or  $\nabla$  button to select EXECUTE  $\Box$ .
- 3. Press the ENTER button.
- 4. Press the  $\triangle$  or  $\nabla$  button to select LPF.
- 5. Press the  $\blacktriangleleft$  or  $\blacktriangleright$  button to choose ON or OFF.

#### **To exit from the menu:**

6. Press the MENU button several times.

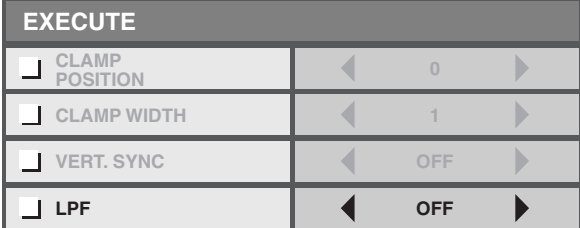

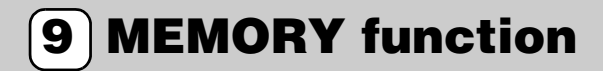

## ◆ **Saving memory settings**

The memory function saves up to 3 patterns of the image quality settings for each input source. Following is the list of items that can be saved.

- GAMMA\* SATURATION
	-
- CONTRAST HUE
	-
- BRIGHTNESS SHARPNESS
- COLOR TEMP.\* BrilliantColor™

\* You can not change the customized setting in GAMMA and COLOR TEMP. for each memory number.

- 1. Press one of the MEMORY buttons on the remote controll where you wish to store the settings.
- 2. Adjust the each item listed above in the IMAGE menu.
	- The settings are automatically stored.
	- You can also use the picture quality adjusting bottons on the remote control (see page 6).

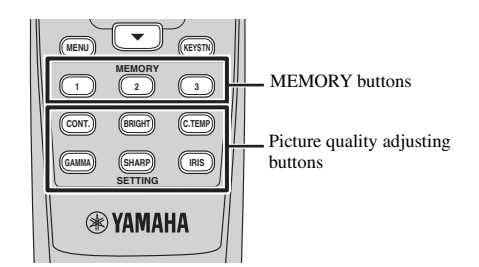

#### **To exit from the menu:**

3. Press the MENU button several times.

#### **To activate the stored memory settings:**

- 1. Press one of the MEMORY buttons on the remote control.
	- The image quality settings that are stored in the selected memory is activated.

**MEMORY 1**

#### **To exit from the menu:**

2. Press the same MEMORY button that you selected in step 1.

#### **Important**

- When the input source is changed, the projector automatically reverts to the previousely selected memory setting.
- When RESET ALL in the INITIAL menu is selected, all the settings that are stored in the memory will be cleared (see page 25).

# **<sup>10</sup> Adjusting computer images**

This projector automatically and properly projects video signals supplied from the computer. However, some video signals may not be projected depending on the type of the computer. In such cases, press the AUTO SYNC button on the projector or the AUTO button on the remote control (see page 20). When the signal is still not projected properly, adjust the projected image using the SIGNAL menu.

## ◆ **Adjusting computer images**

Carry out the following procedures according to the symptoms. (See page 22 for how to set the menus)

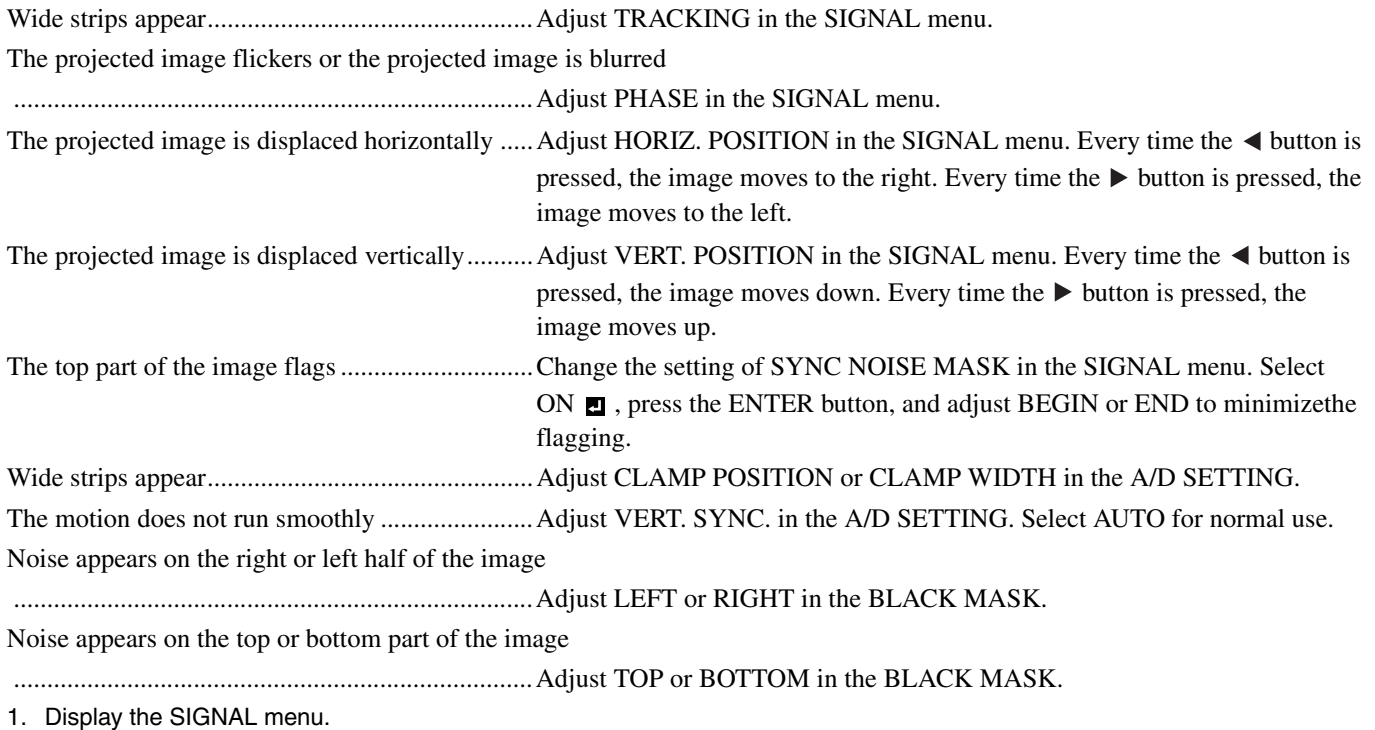

- 2. Press the  $\blacktriangle$  or  $\nabla$  button to select an item to adjust.
- 3. Adjust the selected item by pressing the  $\blacktriangleleft$  or  $\blacktriangleright$  button.

#### **To exit from the menu:**

4. Press the MENU button several times.

#### **Simple method to adjust the image position**

#### **To adjust the horizontal position:**

- 1. Align the left edge of the image with the left side of the screen by adjusting HORIZ. POSITION. Then, align the right edge of the image with the right side of the screen by adjusting TRACKING.
- 2. Repeat the previous step to complete the adjustment of the horizontal position.

#### **To adjust the vertical position:**

3. Align the upper edge of the image with the upper side of the screen by adjusting VERT. POSITION.

**<sup>11</sup> Replacing the lamp**

This projector is equipped with a lamp to project images. This lamp is a consumable, so it may burn out or its brightness may decrease during use. If this happens, replace the lamp with a new one as soon as possible. Be sure to replace the lamp with a new, commercially available lamp that is exclusive to this projector. Contact your dealer for purchase of the lamp.

#### **Warning**

- This product contains a high intensity lamp that contains a small amount of mercury. Disposal of this material may be regulated due to environmental considerations. For disposal information in the United States, refer to the Electronic Industries Alliance web site: www.eiae.org
- Be careful not to drop the lamp screws into the projector. Do not put a metal piece or flammable object into the projector. Using the projector with any foreign object present inside may result in electric shock or fire. If you can't remove the foreign object from the inside, contact your dealer for removal.
- Be sure to install the lamp securely. If the lamp is not installed properly, it will not illuminate. Improper installation may also result in fire.
- Do not shake the removed lamp or lift it above your face. You may injure your eye by flying or falling glass fragments.
- Do not replace the lamp immediately after use because the lamp cover is very hot. You may get burned. Turn off the power using the STANDBY/ON button. After the lamp goes out, wait about two minutes until the intake and exhaust fans for cooling the lamp stop rotating. Then unplug the power cable, and wait at least one hour to allow the lamp to cool down enough to the touch.

## ◆ **Interval of lamp replacement**

The recommended interval of lamp replacement is about 3000 hours<sup>\*</sup> of consecutive use when the LAMP MODE in the SETUP menu is set to

CINEMA. Such interval differs depending on the operating environment and may be shorter than 3000 hours\* . Decrease in luminescence and/ or color brightness indicates that the lamp needs to be replaced. When the lamp operation time exceeds 2250 hours, the indicator will blink alternately between green and red (while the lamp is lit; when the lamp is not lit, the indicator will be lit red only) and the lamp replacement message will appear on the screen for one minute everytime the lamp is turned on. When the lamp has been used for about 2850 hours, the replacement message (LAMP EXCHANGE) will appear on the screen for one minute every 15 hours thereafter.

#### **When the lamp operation time exceeds 3000 hours\* , the projector automatically shuts off and can not be used until the lamp is replaced and the lamp operation time is reset.**

\*When the LAMP MODE is set to STANDARD, this duration will be decreased to 2000 hours.

#### **Caution**

- Be sure to use the replacement lamp cartridge PJL-725. Other lamp cartridges are not suitable for use in this projector.
- Do not remove the lamp for any purpose other than replacement. Unnecessary removal of the lamp may result in a breakdown.
- This projector uses a high-pressure mercury lamp as the light source. The high-pressure mercury lamp may explode or fail to illuminate permanently because of an impact, scratch, or deterioration through use. The period of time until explosion or permanent failure to illuminate varies considerably from lamp to lamp, depending on operation conditions. Therefore, the lamp may explode soon after the start of use.
- The possibility of explosion of the lamp increases if you use it beyond its replacement period. When the lamp replacement warning appears, replace it with a new one immediately, even if the lamp is still lighting normally.
- When the high-pressure mercury lamp explodes, glass fragments will scatter inside or outside the lamp box and the gas charged inside the lamp will diffuse inside or outside the projector. The gas inside the lamp contains mercury. Be careful not to breathe it and avoid it from entering your eye or mouth. If you should breathe it or if it should enter your eye or mouth, see a doctor immediately.
- In the event that the high-pressure mercury lamp has exploded, glass fragments may have been scattered inside the projector. Ask your dealer to replace the lamp and to inspect the inside of the projector. When you clean or replace the lamp by yourself, be sure to hold the handle of the lamp. You may get injured by glass fragments.
- Do not replace the lamp with the projector installed on the ceiling. Glass fragments may fall from the projector, entering your eye or mouth and causing injury.
- When placing the projector upside down to replace the lamp or conduct maintenance, be sure that the projector is securely placed before working with it.

#### ◆ **Replacement lamp cartridge (Option)**

Spare lamp PJL-725

## ◆ **Replacing the lamp**

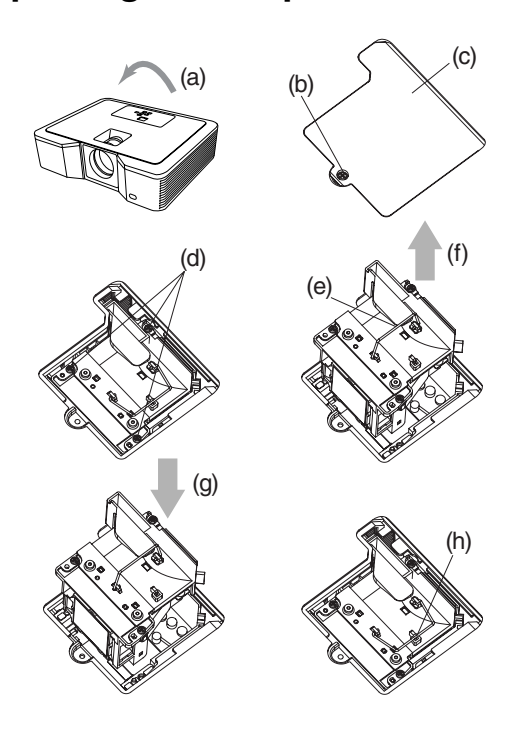

#### **Warning**

- **Do not replace the lamp immediately after using the projector because the lamp would be extremely hot and it may cause burns.**
- 1. Carefully turn the projector upside-down (a).
- 2. Loosen the screw (b) using a Phillips screwdriver (+), and remove the lamp cover (c).
- 3. Loosen the lamp screws (d) using a Phillips screwdriver (+).
- 4. Pull up the handle (e).
- 5. Pull out the lamp box by the handle while holding the projector (f).
	- Pull the lamp box out of the projector slowly. If it is pulled out quickly, the lamp may break scattering glass fragments.
	- Do not spill liquid on the removed lamp box or place it near any flammable object or where children can reach to prevent fire and injury.
- 6. Load a new lamp box securely into the projector in the right orientation (g).
- 7. Put the handle back to the original position (h).
	- Make sure that the handle is locked.
- 8. Tighten the screws (d) using a Phillips screwdriver (+).
- 9. Tighten the screw (b) using a Phillips screwdriver (+) to secure the lamp cover.

#### **Reset of the lamp operation time**

Plug in the power cable and reset the lamp operation time by pressing and holding the  $\blacktriangleleft$ ,  $\blacktriangleright$ , and STANDBY/ON buttons on the control panel at the same time.

#### **Important**

- Unless these three buttons are pressed at the same time, the lamp operation time is not reset.
- Make sure that the STATUS indicator is lit twice and the lamp operation time is reset successfully.
- The projector does not turn on if the lamp cover is not attached securely.
- Be sure to reset the lamp operation time whenever you replace the lamp, otherwise the lamp may not be turned on.
- Do not reset the lamp operation time unless you replace the lamp.
- This projector uses a lamp that contains mercury. Disposal of the lamp or the projector with the lamp may be regulated due to environmental considerations.

## ◆ **Maintenance**

#### **Caution**

• Be sure to turn off the lamp and unplug the power cable from the wall outlet before you perform any maintenance on the projector.

#### **Cleaning the projector and the ventilation grilles**

Use a soft cloth to clean the projector and the ventilation grilles. When the grilles become dirty, wipe them with a soft cloth dampened with diluted mild detergent, and then wipe them with a dry cloth.

To protect the surface of the projector from fading or deteriorating:

- Do not spray insecticide on or inside the projector.
- Do not use benzine or thinner to clean it.
- Do not let rubber or plastic materials contact with projector.

#### **Cleaning the lens**

Use a standard lens-cleaning brush or a piece of lens tissue dampened with lens cleaning fluid. The lens surface is fragile. Use only recommended, nonabrasive lens-cleaning materials. Do not touch the lens with your fingers.

## ◆ **Attaching a commercially available lens filter**

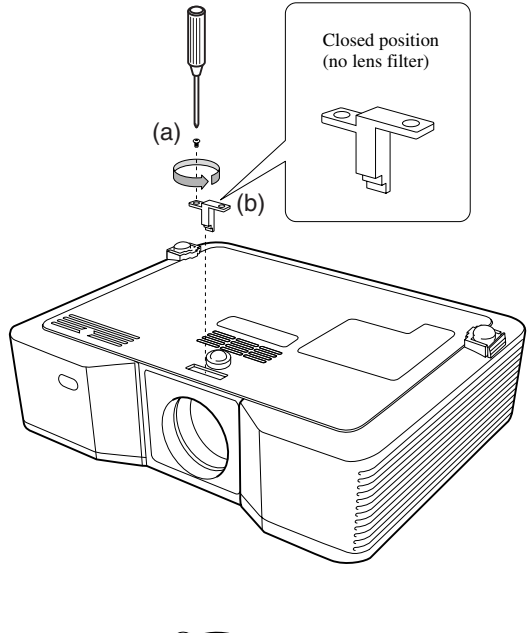

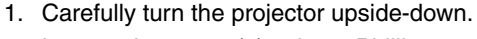

- 2. Loosen the screw (a) using a Phillips screwdriver (+), and remove the stopper (b).
- 3. Place a lens filter (c).
- 4. Rotate the stopper 180° and reinsert it into its original location (d).
- 5. Tighten up the screw (e) using a Phillips screwdriver (+).

#### **Important**

- Be sure to use a 67 mm lens filter for this projector.
- Not all 67 mm lens filters are compatible with this projector.

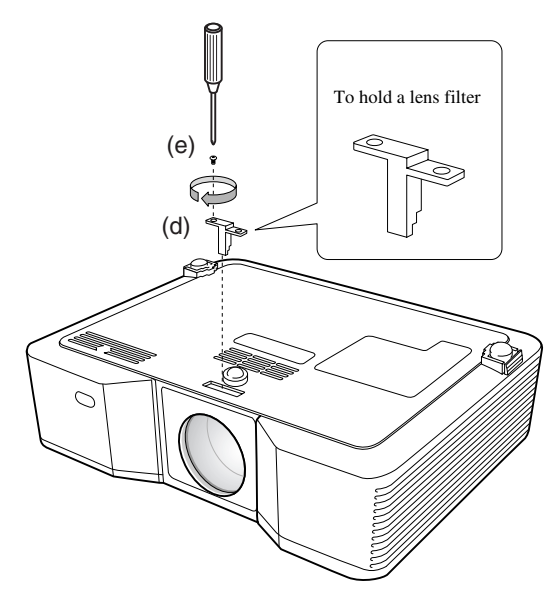

(c)

## ◆ **Attaching the lens cap**

Attach the supplied lens cap when not using the projector to prevent the lens from becoming dirty or damaged. Insert the lens cap until it is securely placed. (It should make a clicking sound.)

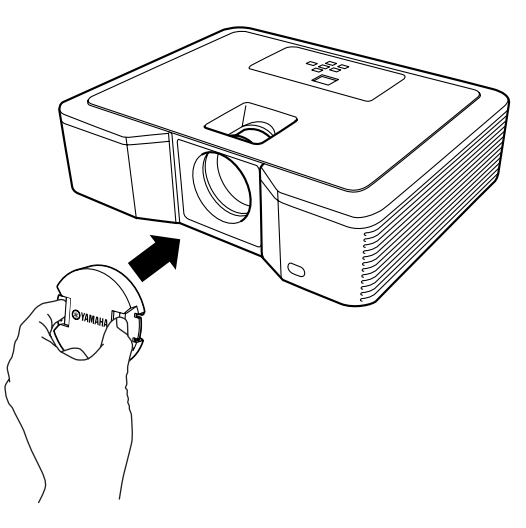

#### **Important**

- Do not force the lens cap onto the projector.
- Make sure that the YAMAHA name on the lens cap is aligned parallel to the top and bottom edges of the projector.
- The lens cap can be placed over the lens filter if a lens filter has been installed.

## ◆ **Troubleshooting**

Refer to the chart below when this projector does not function properly. If the problem you are experiencing is not listed below or if the instructions do not help, stop using the projector and contact your dealer.

#### **No image appears on the screen.**

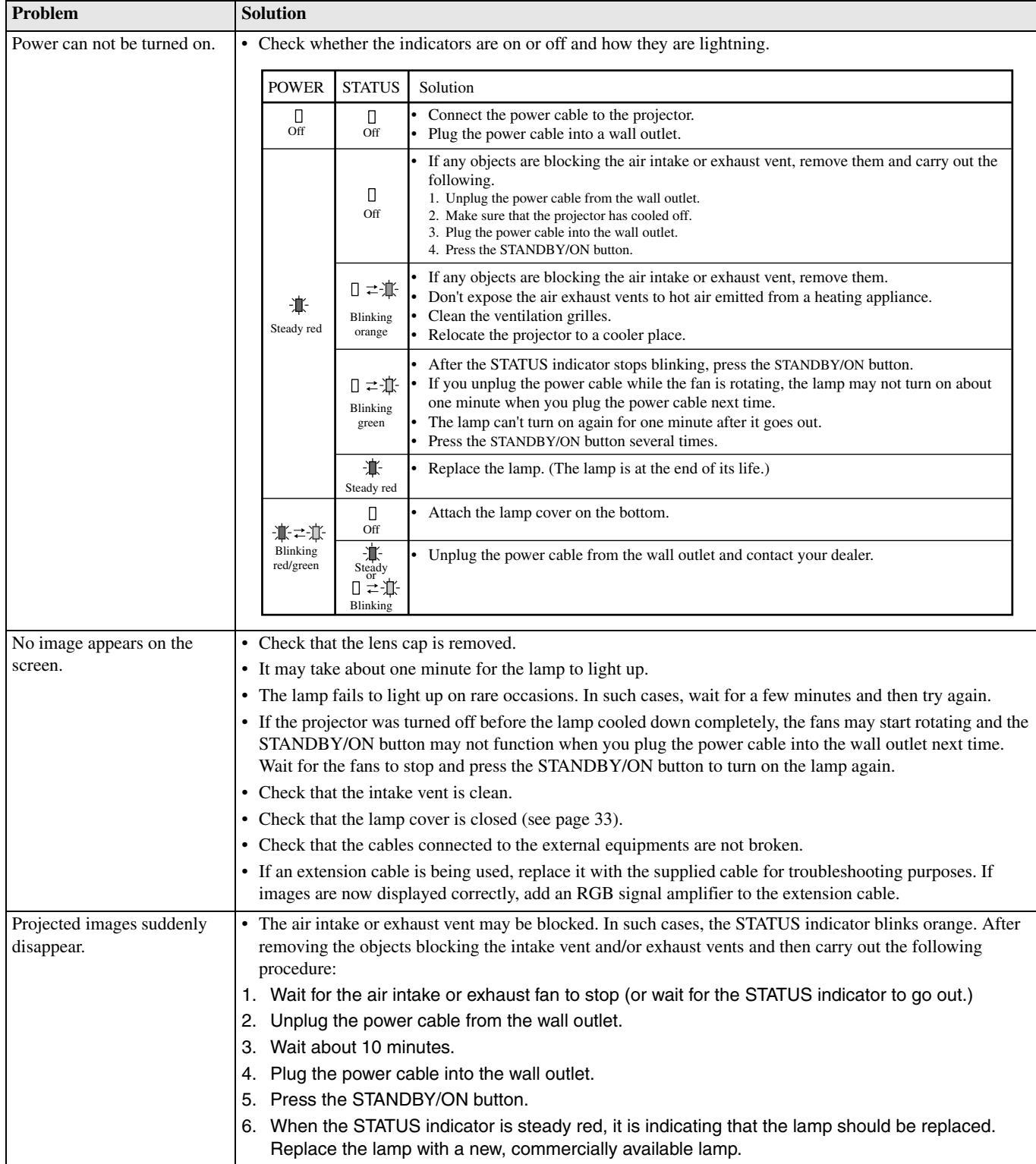

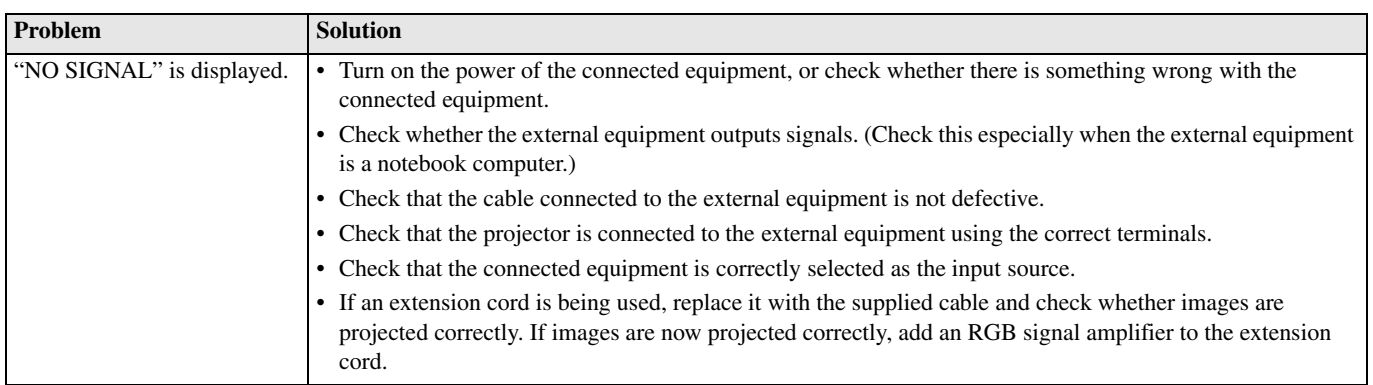

## **Images are not displayed correctly.**

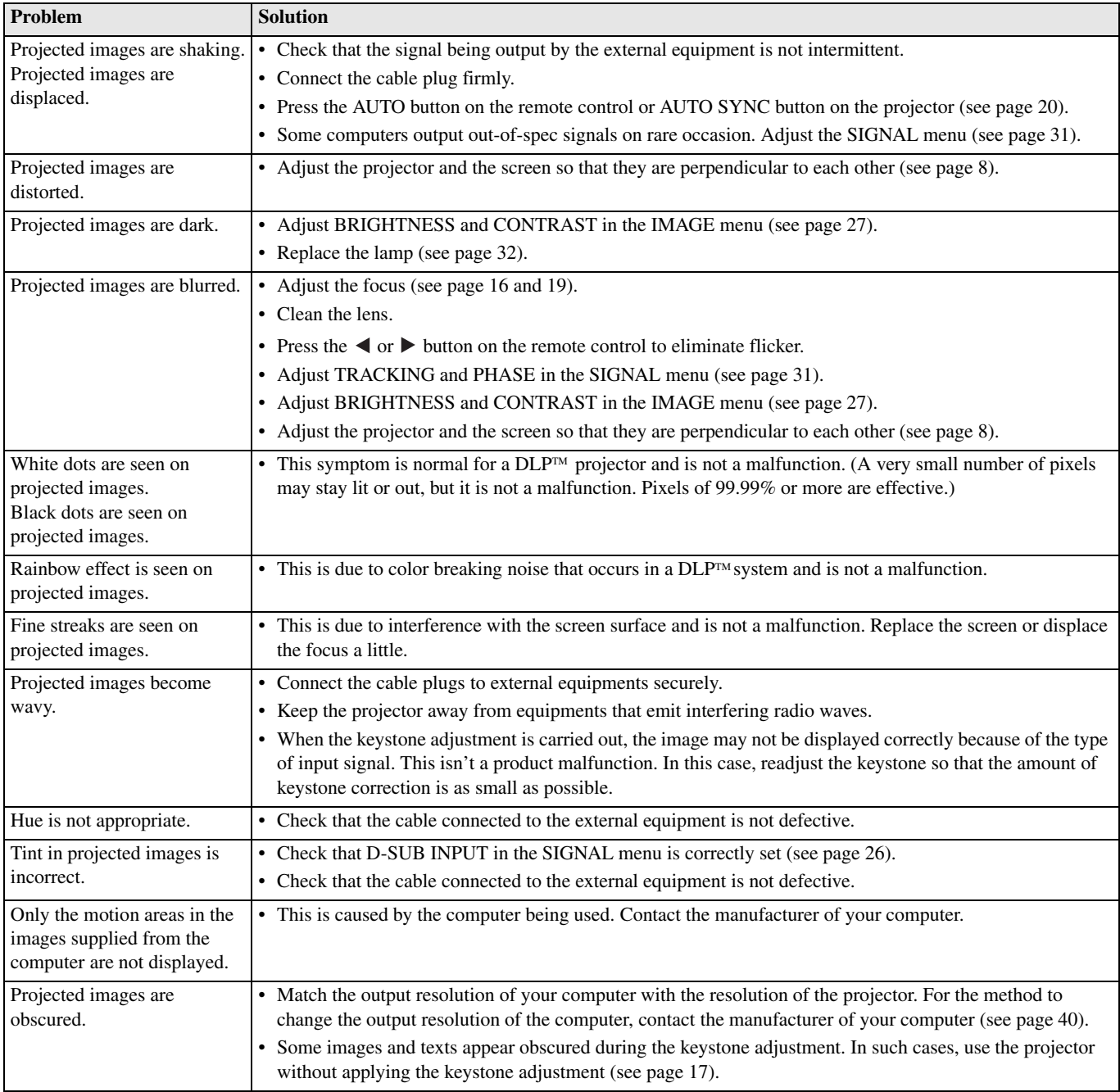

### **Others**

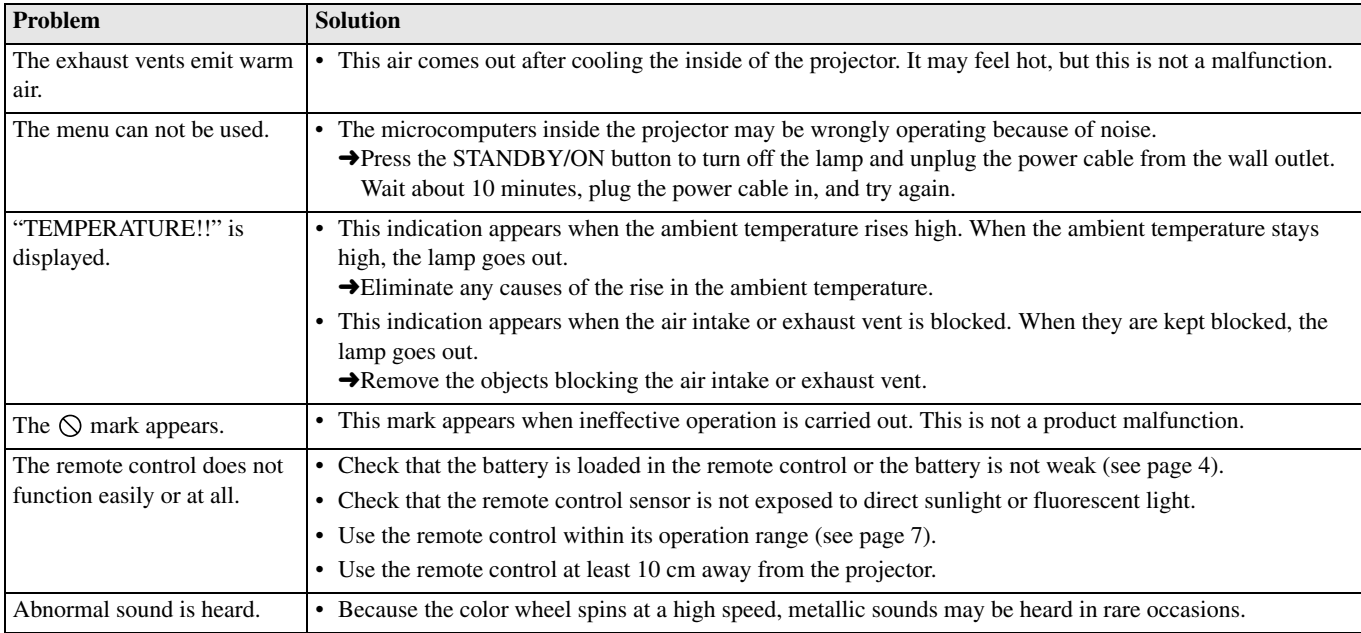

### **If the following problem occurs after the lamp is replaced, check the following first.**

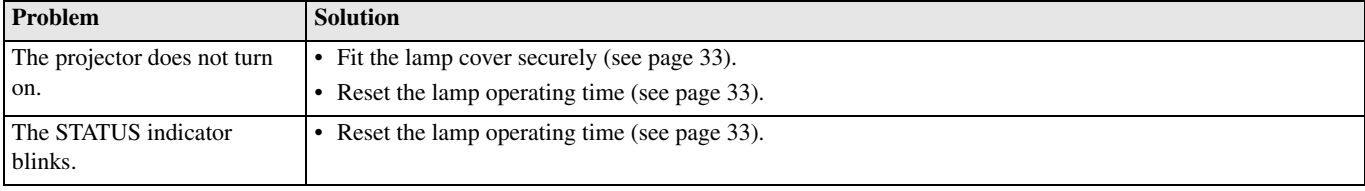

This projector has two indicators, each of which shows the operation condition of the projector. Refer to Troubleshooting for additional indication signals.

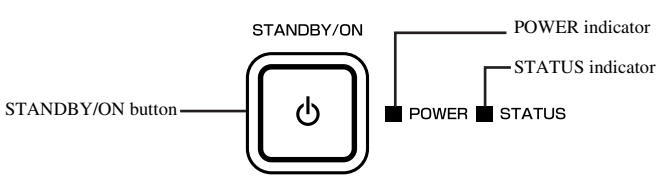

## ◆ **Normal conditions**

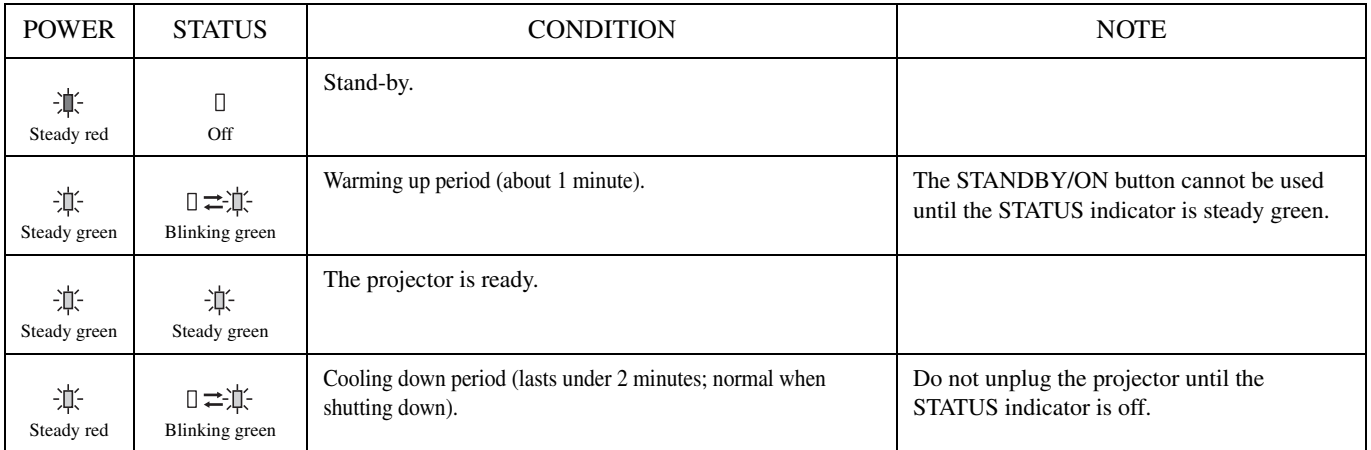

## ◆ **Abnormal conditions**

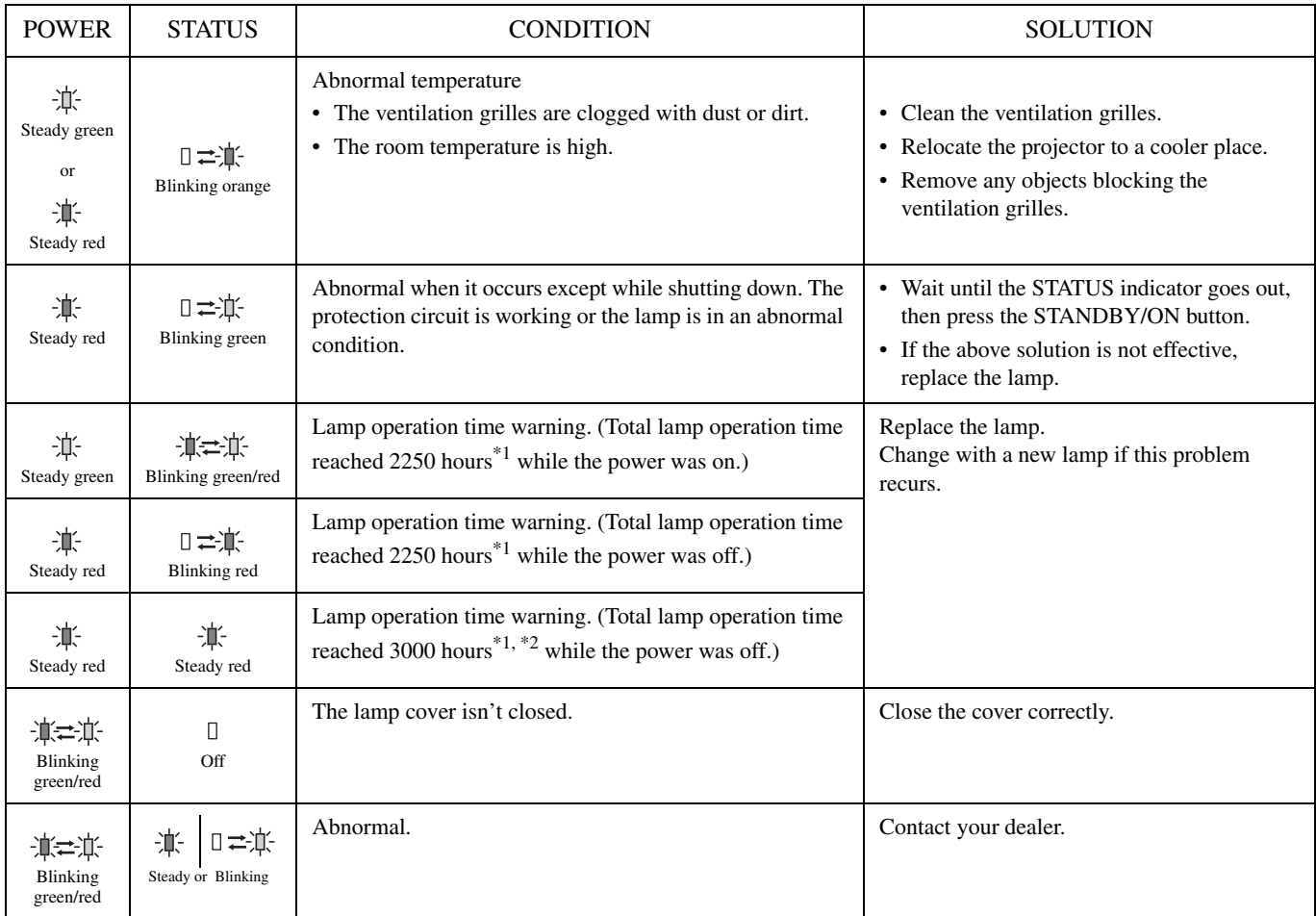

\*1: When LAMP MODE of the SETUP menu is set to CINEMA.

\*2: When LAMP MODE is set to STANDARD, this duration will be decreased to 2000 hours.

## ◆ **Projector specifications**

The specifications and outside appearance of the projector are subject to change without prior notice.

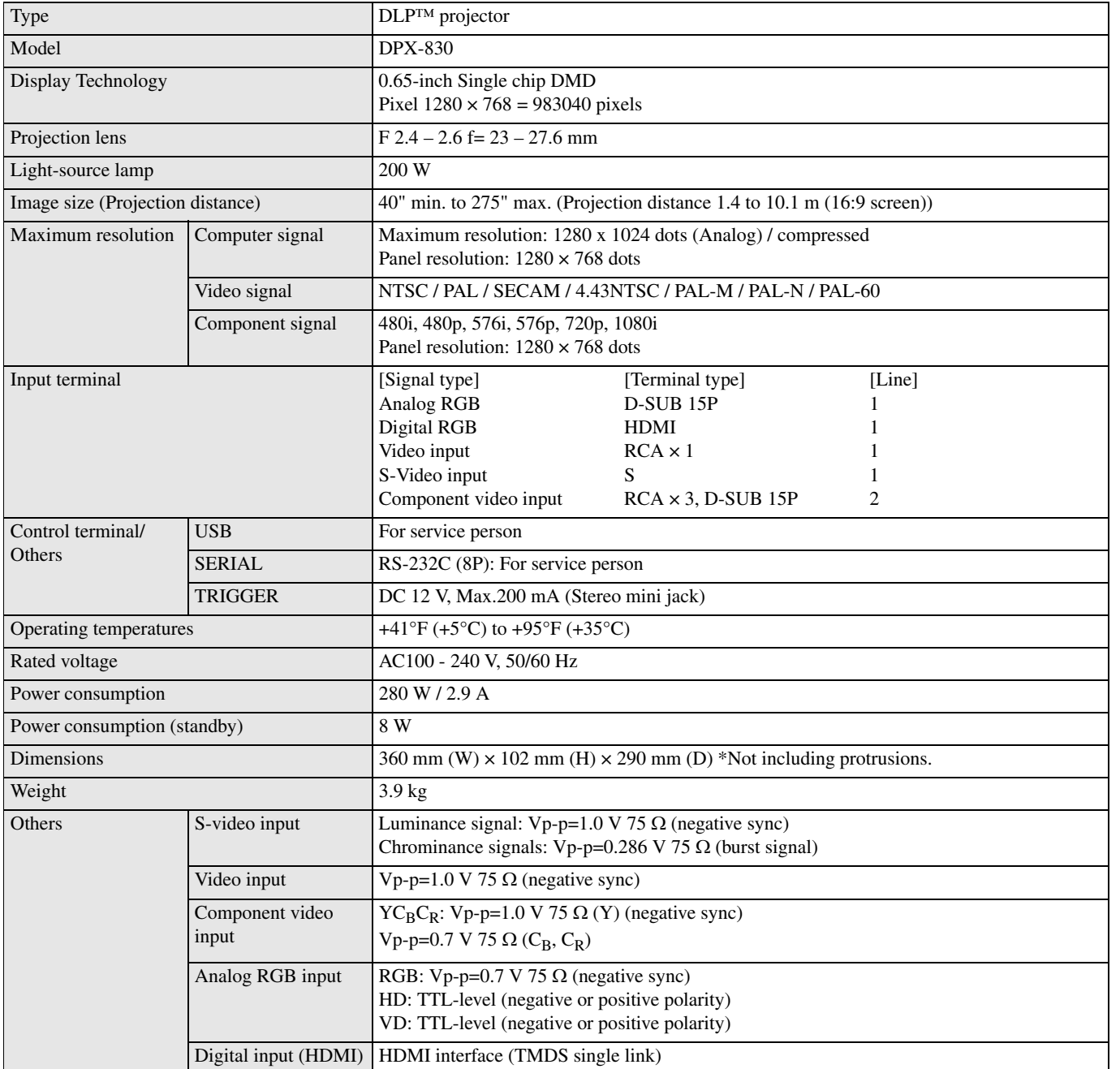

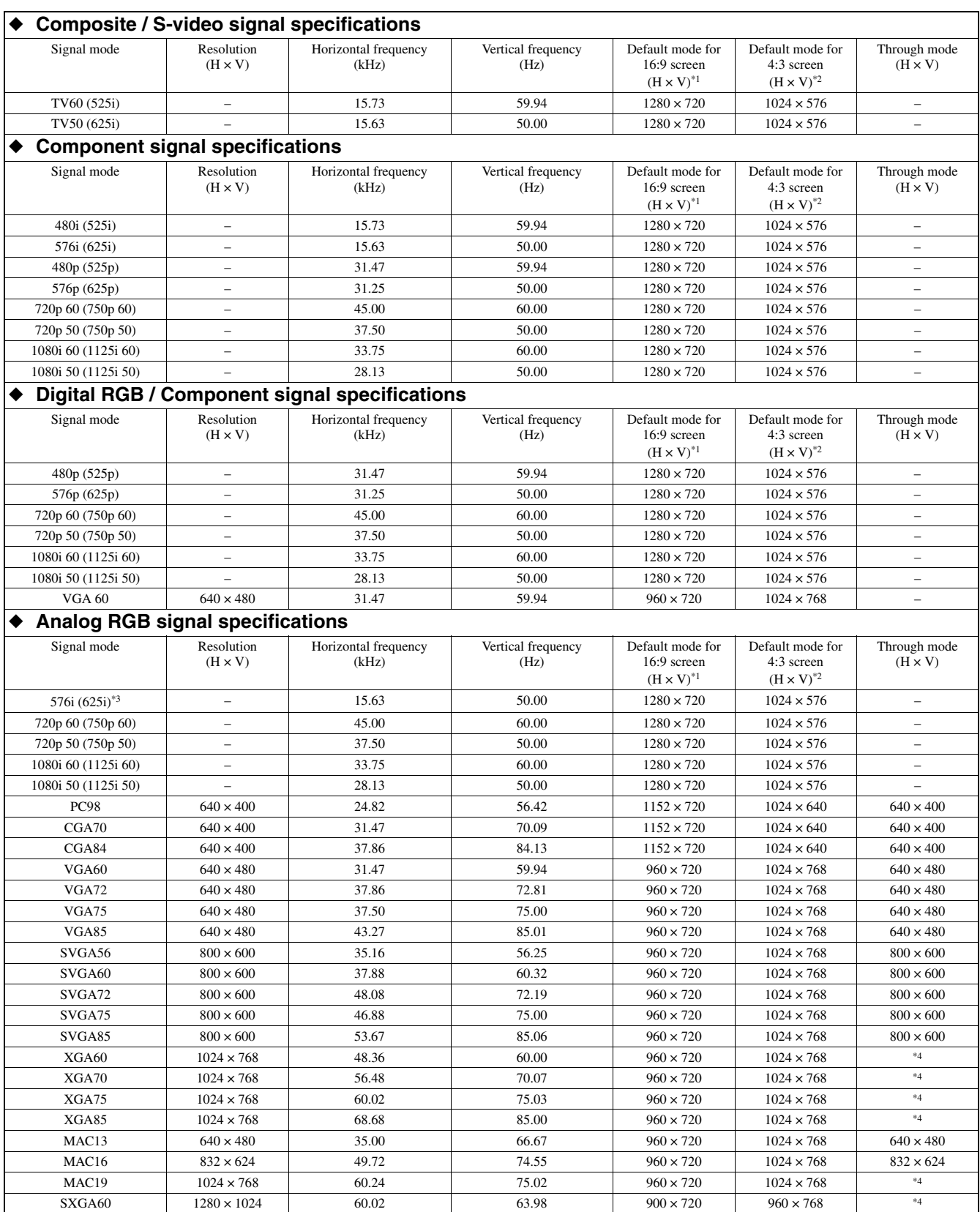

- \*1: When ASPECT in the INITIAL menu is set to DEFAULT, and SCREEN ASPECT in the SETUP menu is set to 16:9.
- \*2: When ASPECT in the INITIAL menu is set to DEFAULT, and SCREEN ASPECT in the SETUP menu is set to 4:3.
- \*3: Available with RGB-CS (4 line) sources from SCART terminal.
- \*4: Same resolution as the DEFAUL mode depending on the each SCREEN ASPECT.

#### **Important**

- This projector can recognize 1280  $\times$  768 pixels as the maximum resolution, however, it is programmed to recognize 1280  $\times$ 720 or 1024  $\times$  768 pixels as the normal resolution depending on the screen aspect.
- If the resolution and frequency of your computer are not shown on the table, find the compatible resolution and frequency by changing the resolution of your computer.
- In the case of XGA, the right side of the image may not appear. In this case, adjust TRACKING in the SIGNAL menu.
- TV60 and TV50 are equivalent to 480i and 576i respectively. When these signals are input to the VIDEO or S-VIDEO signal, the signal mode is indicated as TV60 or TV50. When they are input to the COMPONENT terminal, the signal mode is indicated as 480i or 576i.
- This projector cannot be connected to other equipment via an RGB-CS (4 line) connection.

#### **Connectors**

SERIAL (8-pin) D-SUB (Mini D-SUB 15-pin) HDMI (HDMI - 19 pin)

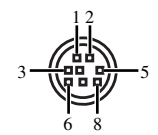

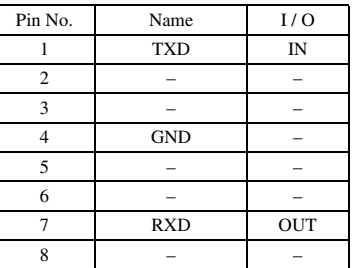

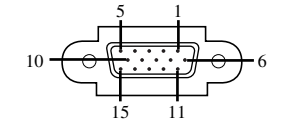

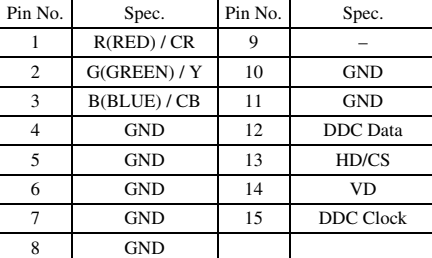

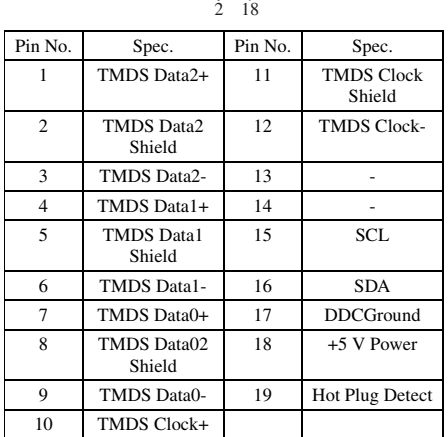

1 19

## ◆ **Dimension drawings**

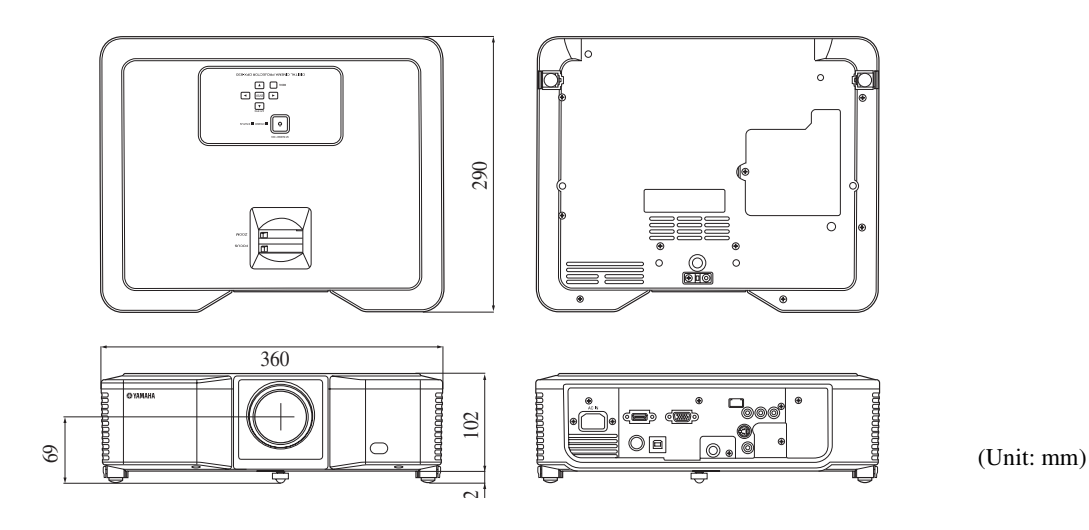